# **Planar QE Series RS232 User Manual**

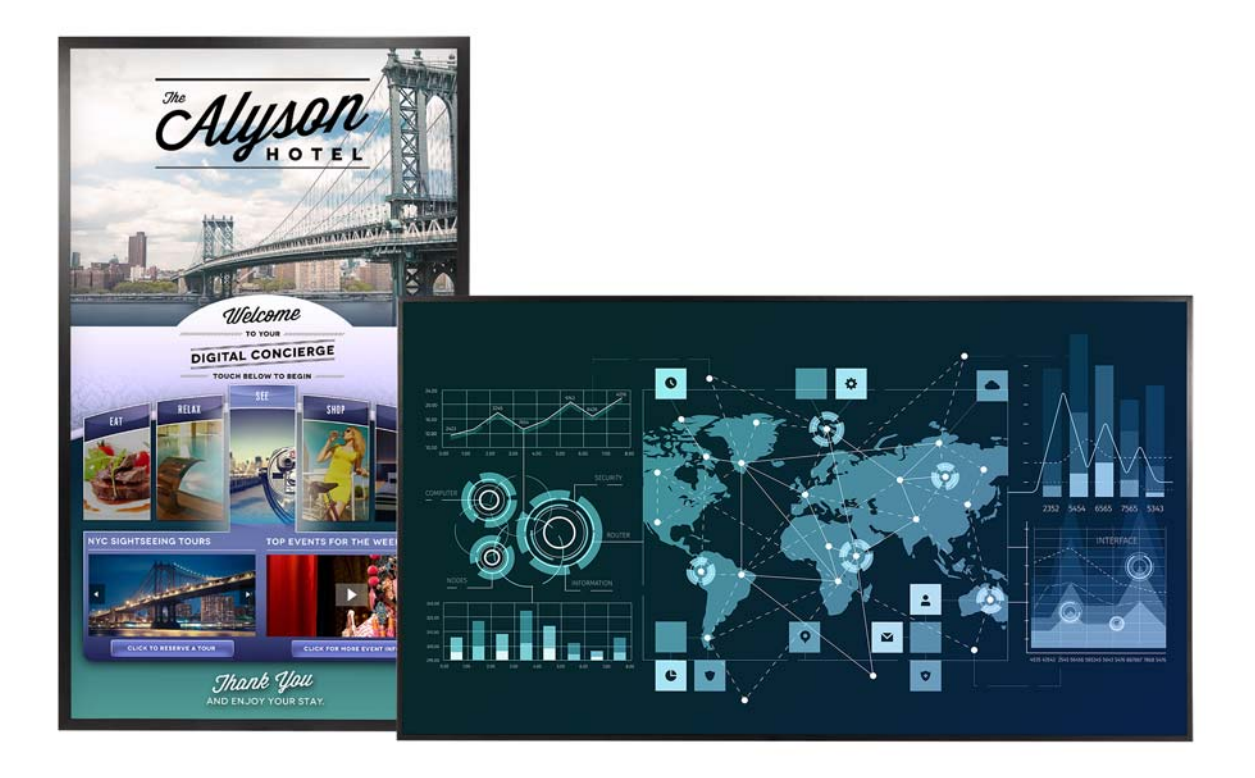

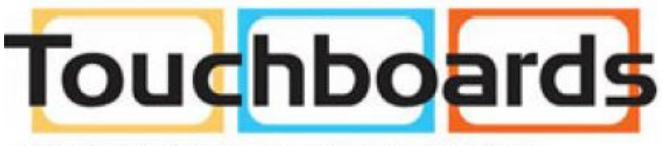

205 Westwood Ave, Long Branch, NJ 07740 Phone: 866-94 BOARDS (26273) / (732)-222-1511 Fax: (732)-222-7088 | E-mail: sales@touchboards.com

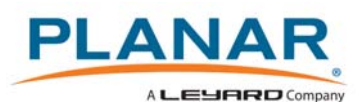

**Copyright © 15 Dec 2016 by Planar Systems, Inc. All rights reserved.**

Contents of this publication may not be reproduced in any form without permission of Planar Systems, Inc.

#### **Trademark Credits**

Windows™ is a trademark of Microsoft Corp. All other companies are trademarks or registered trademarks of their respective companies.

#### **Disclaimer**

The information contained in this document is subject to change without notice. Planar Systems, Inc. makes no warranty of any kind with regard to this material. While every precaution has been taken in the preparation of this manual, the Company shall not be liable for errors or omissions contained herein or for incidental or consequential damages in connection with the furnishing, performance, or use of this material.

#### **Warranty and Service Plans**

Planar warranty and service plans will help you maximize your investment by providing great support, display uptime, and performance optimization. From post-sale technical support to a full suite of depot services, our services are performed by trained Planar employees. When you purchase a Planar product, you get more than a display, you get the service and support you need to maximize your investment. To find the latest warranty and service information regarding your Planar product, please visit<http://www.planar.com/support>

Part Number: 020-1321-00A

# Contents

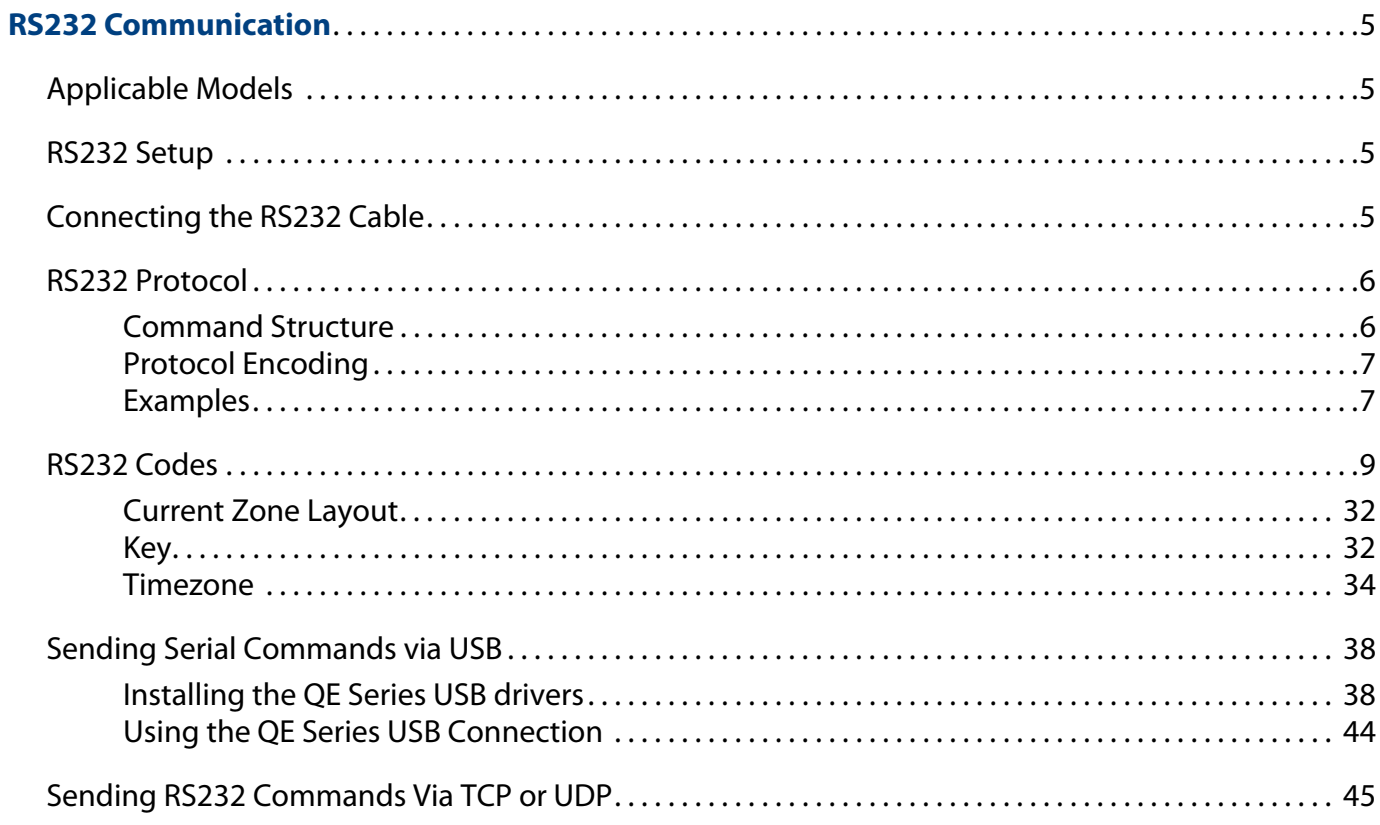

# <span id="page-4-0"></span>**RS232 Communication**

RS232 control is not necessary for operation, but is a convenient way to control Planar® QE Series displays from a computer at a distance. Most things you can do with the remote, you can do with RS232 commands. Plus, you can send inquiries to the displays and find out the current settings and values. RS232 connections are made with standard straight-through cables.

**Note:** Serial communication can occur over RS232, USB-B or LAN.

## <span id="page-4-1"></span>**Applicable Models**

This RS-232 user manual applies to all Planar QE Series models. RS232 user manuals for other products can be found at [www.planar.com/support/](http://www.planar.com/support/).

## <span id="page-4-2"></span>**RS232 Setup**

The RS232 connection must use the following settings:

- 19200 baud rate
- 8 data bits
- 1 stop bit
- No parity bit
- No HW (RTS/CTS) or SW (XON/XOFF) flow control

## <span id="page-4-3"></span>**Connecting the RS232 Cable**

The RS232 cable will connect to a PC or control system, depending on your setup.

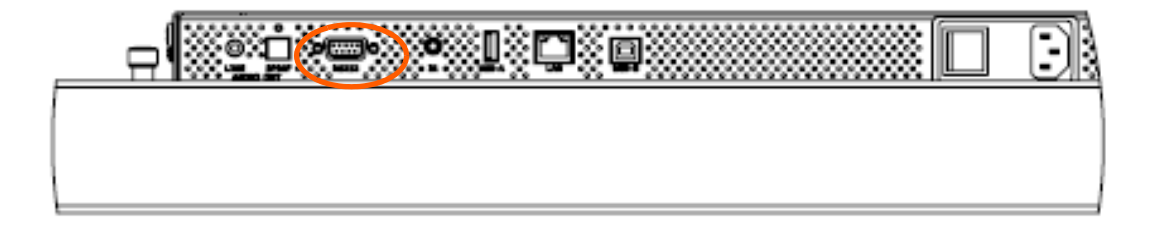

# <span id="page-5-0"></span>**RS232 Protocol**

### <span id="page-5-1"></span>**Command Structure**

[OPCODE](MODIFIERS)[OPERATOR][OPERANDS][TERM]

- OPCODE is the command code (e.g. "GAIN"). This can be written either using the named command code (see the "Command Code" column in the table) or the numeric command code (see the "Numeric Command Code" column in the table).
- MODIFIERS are modifier values [e.g. "(ZONE.1, ALL)"]. There are zero or more modifiers for each command. The modifiers can be written either with their named value or their numeric value (see ["Examples" on page 7](#page-6-1)). See the "Modifiers" column in the table.
- OPERATOR is the action to be performed. See the "Operators" column in the table.
	- $\cdot$  '=' writes the setting value.
	- '?' reads the setting value in name form (see ["Examples" on page 7\)](#page-6-1).
	- '#' reads the setting value in numeric form (see ["Examples" on page 7](#page-6-1)).
	- '+' increments the setting value.
	- '-' decrements the setting value.
	- : 'indicates that the message is a response to one of the following operators:  $=$ ?#+-
	- '!ERR' indicates that the message is a failure response. An error code will be listed after the "ERR", with a space before it. Error codes are as follows:
		- ERR 1: Invalid syntax
		- ERR 2: [Reserved for future use]
		- ERR 3: Command not recognized
		- ERR 4: Invalid modifier
		- ERR 5: Invalid operands
		- ERR 6: Invalid operator
	- '@ACK' indicates that the message is an acknowledgment (ACK) to a command that has no operator.
	- '^NAK' indicates that the message is a negative acknowledgment (NAK) to a command. This indicates that the command was received but cannot be processed at this time.
	- [No operator] denotes an action. In this case, there's no operator and no operand.
- OPERAND indicates the data to be sent with the message. In some cases, there can be multiple operands. See the "Operands" column in the table.
	- Enumerated operands can be written either with their named value or their numeric value (see ["Examples" on page 7\)](#page-6-1).
	- String operands are written with quotation marks at the beginning and end. Example: "this is a string operand". Special characters, [CR], [LF], " and  $\setminus$  can be included in a string by escaping them with the \ character (see ["Examples" on](#page-6-1)  [page 7\)](#page-6-1).
	- Integer (or signed integer / unsigned integer) are always numeric values.
	- Fixed point operands are numeric values with fractional parts. They use decimal point notation.
	- Note that enumerated and integer values can be written either in decimal or hexadecimal. For example, a decimal value of '50' can be written in hexadecimal as '0x32'.
- TERM is the termination character for the command. This can either be the ASCII carriage return character (0x0D), the ASCII line feed character (0x0A) or a semicolon. The response will use the same termination character.

### <span id="page-6-0"></span>**Protocol Encoding**

- All parts of the command structure are case insensitive (e.g. "BRIGHTNESS", "brightness" and BrIgHtNeSs" are all the same). Responses will always be in capital letters.
- Excessive white space is allowed (e.g. "BRIGHTNESS=50", "BRIGHTNESS = 50" and "BRIGHTNESS  $=$  50" are all the same).
- Modifiers and operands can be separated by commas, spaces or both (e.g. "GAIN=100,100,100", "GAIN=100 100 100" and "GAIN=100, 100, 100" are all the same). Responses will always separate with one space between modifiers and operands).

### <span id="page-6-1"></span>**Examples**

**Note:** [CR] is the ASCII carriage return character (0x0D).

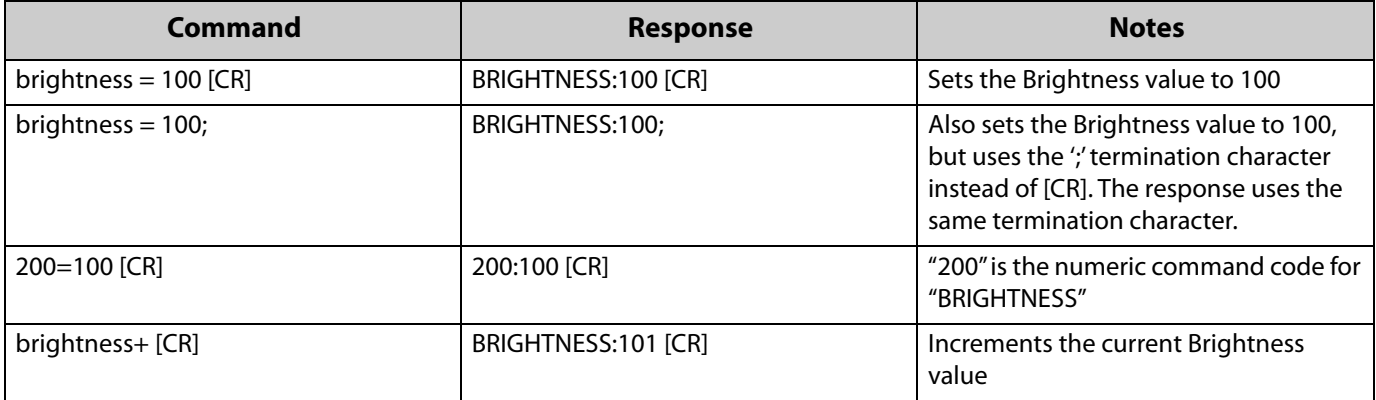

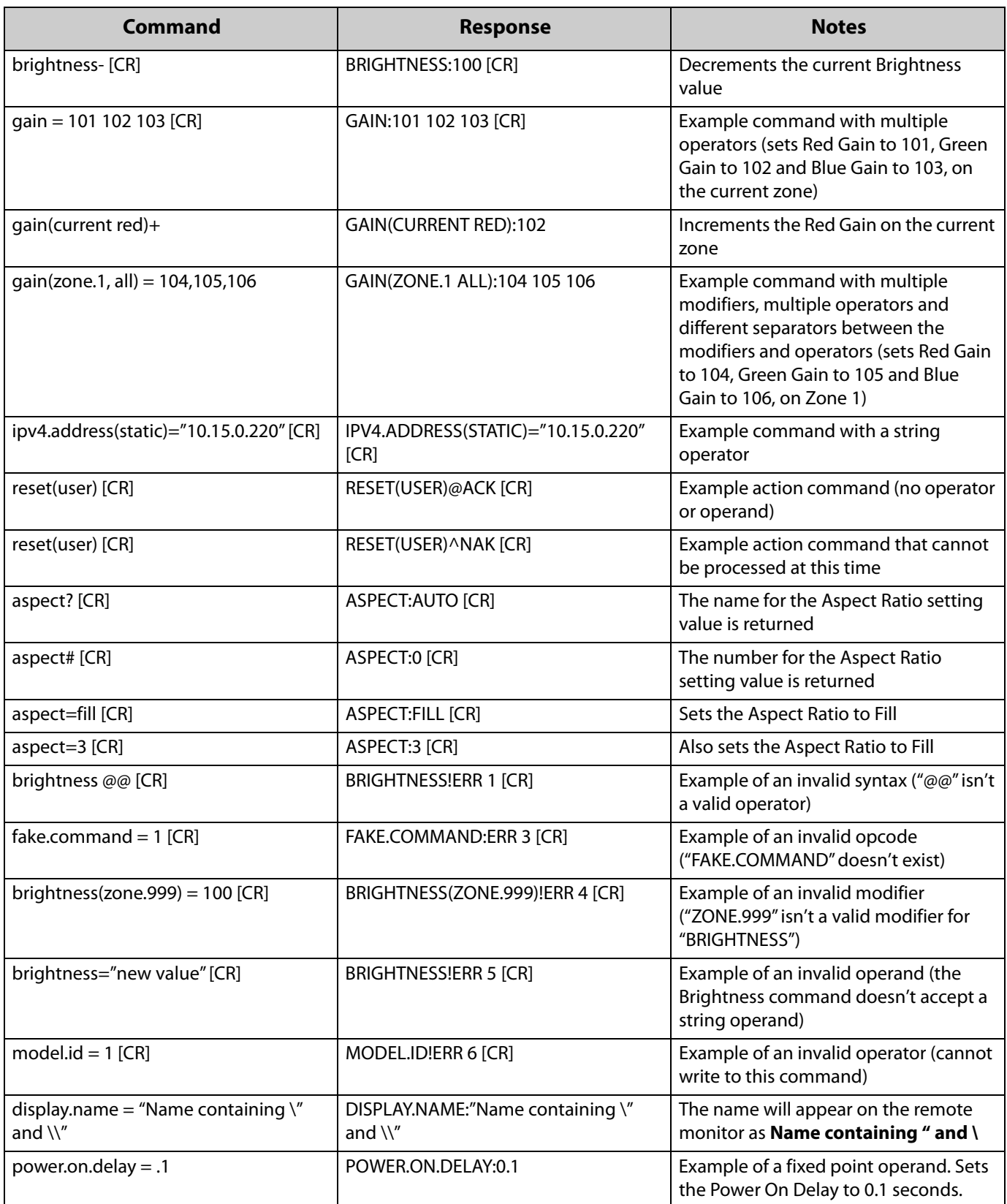

## <span id="page-8-0"></span>**RS232 Codes**

#### **Notes:**

- The examples are written with the command first and the response in italics. Example:
	- Command: ASPECT(ZONE.1)=AUTO
	- Response: *ASPECT(ZONE.1):AUTO*
- In many instances, a modifier may be omitted and the display will replace it with a default value. For example, the default modifier for the ASPECT command is CURRENT, so the following two commands are identical:
	- ASPECT(CURRENT)=AUTO
	- ASPECT=AUTO
- '!' in the Operators column indicates that the command accepts the execute operator, which uses no operator symbol. The '!' symbol is not included in the command.
- Many commands have modifiers or operands called "OPS". These refer to the ContentSmart input on the display.

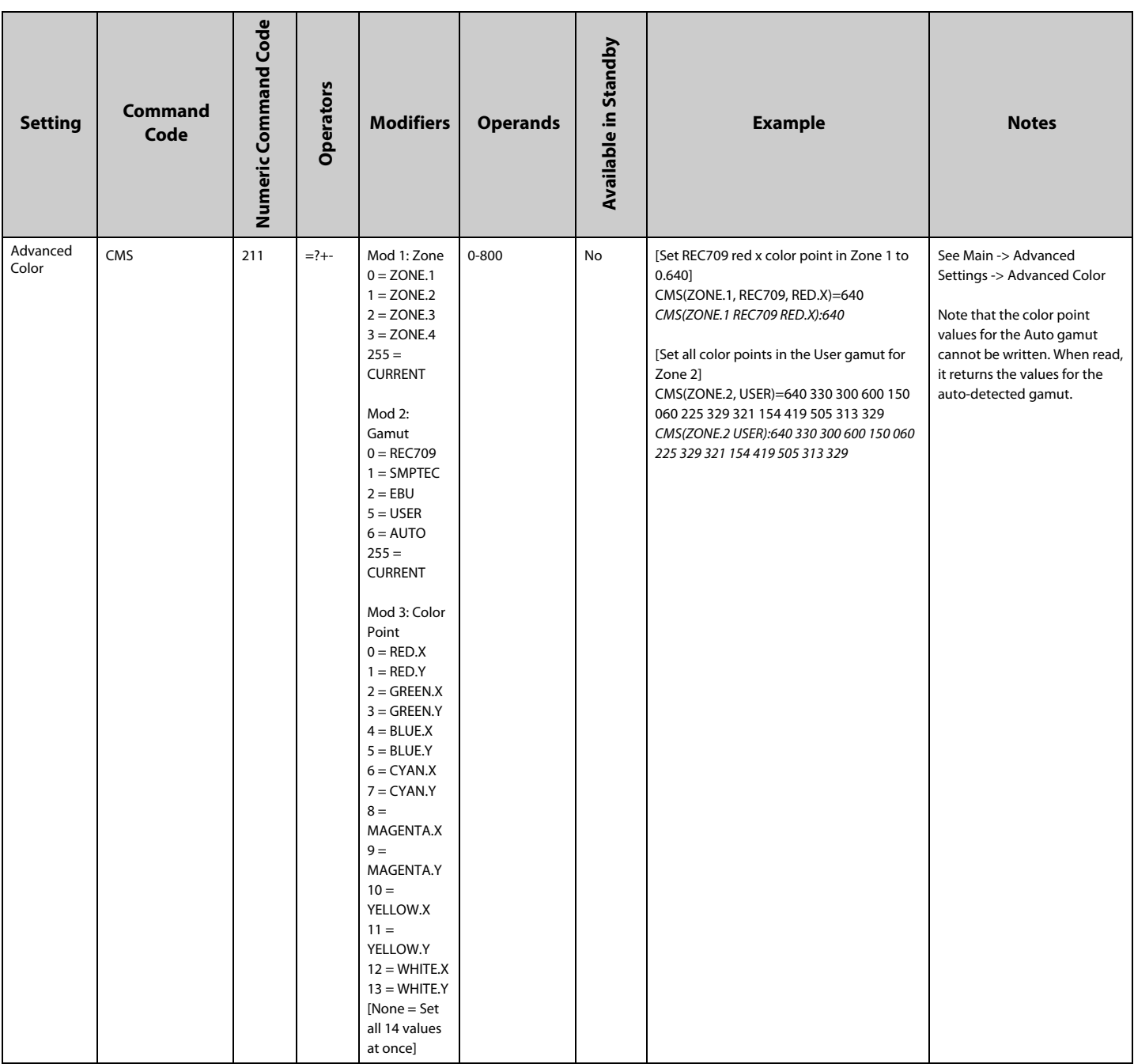

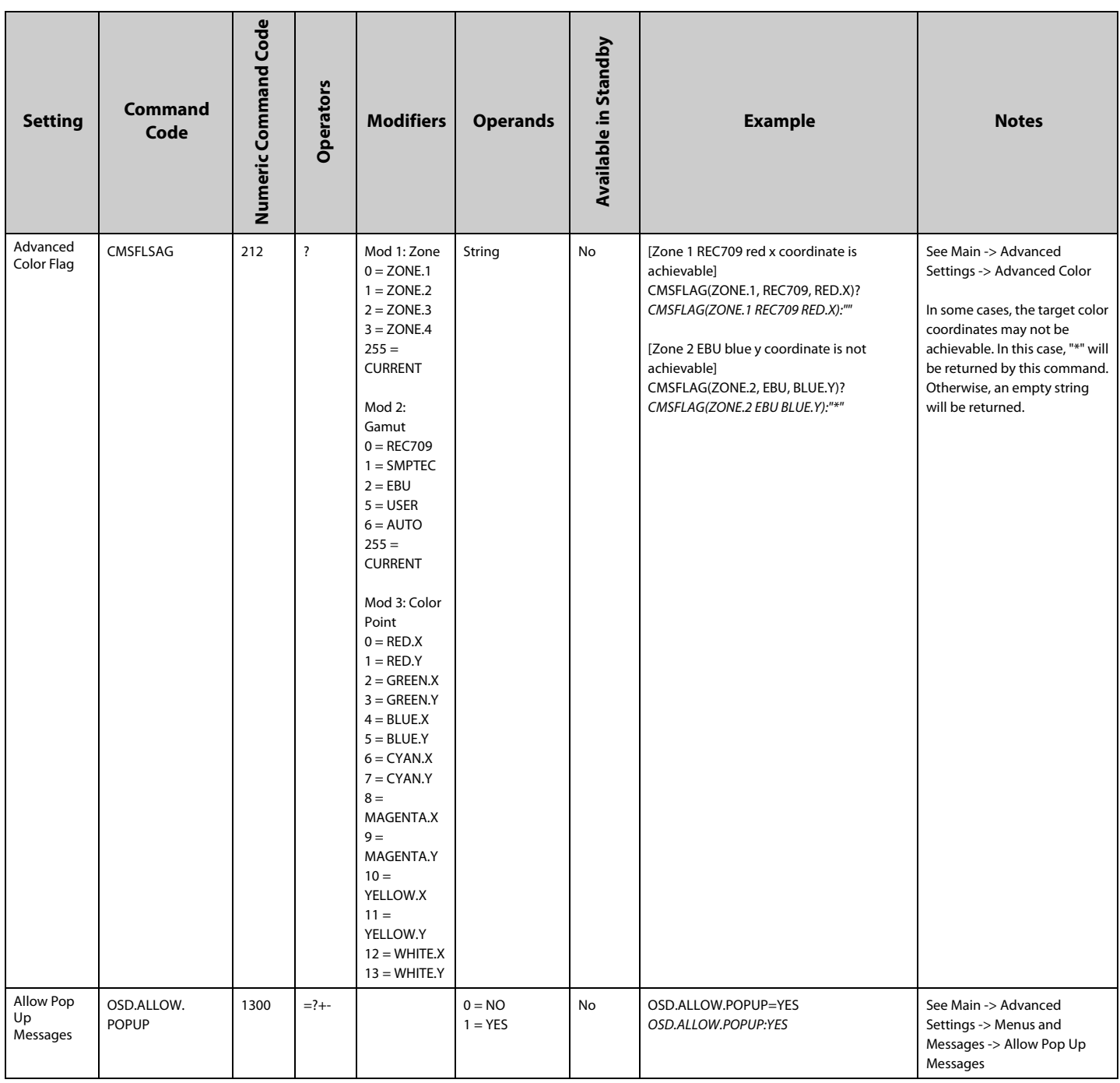

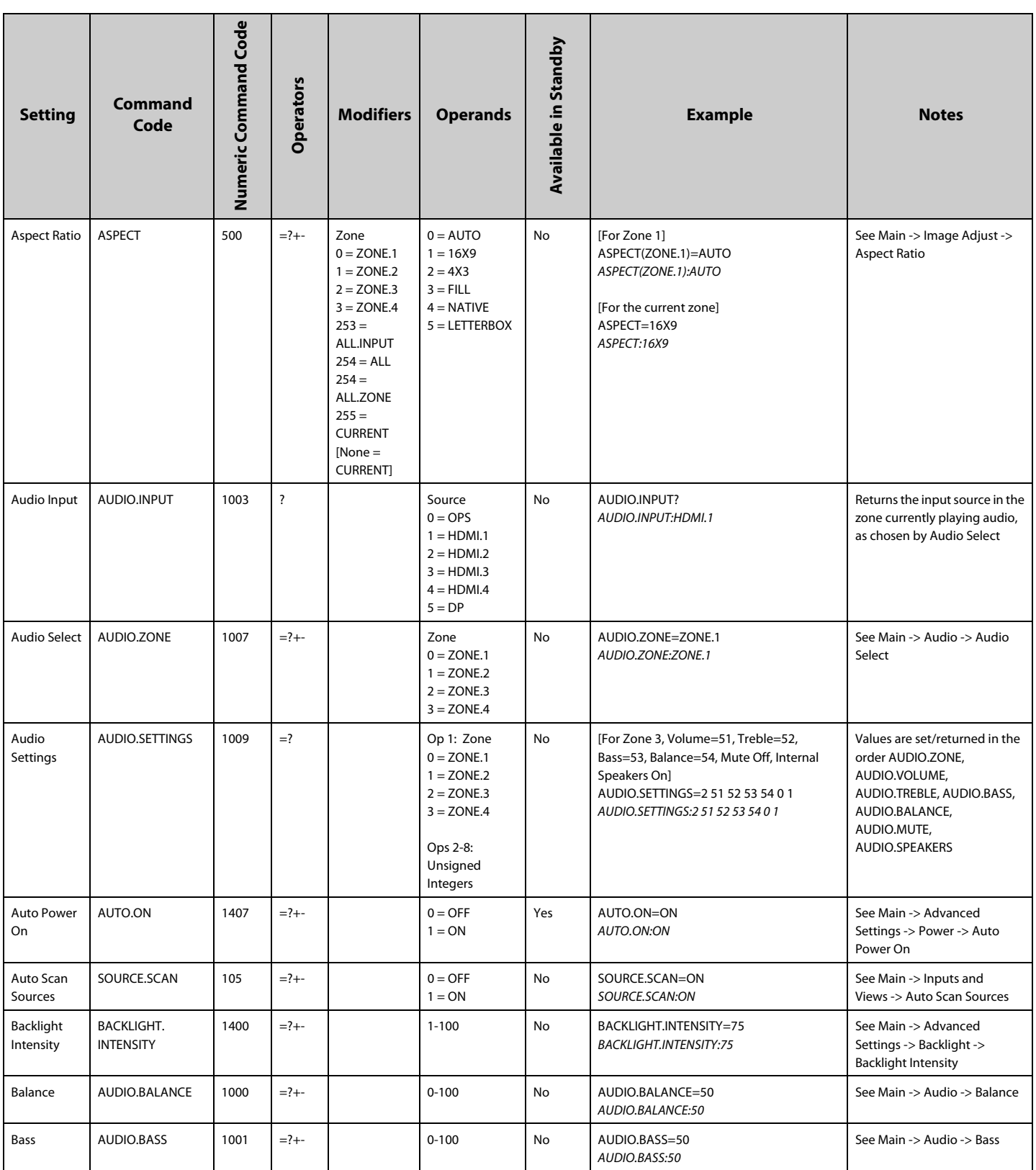

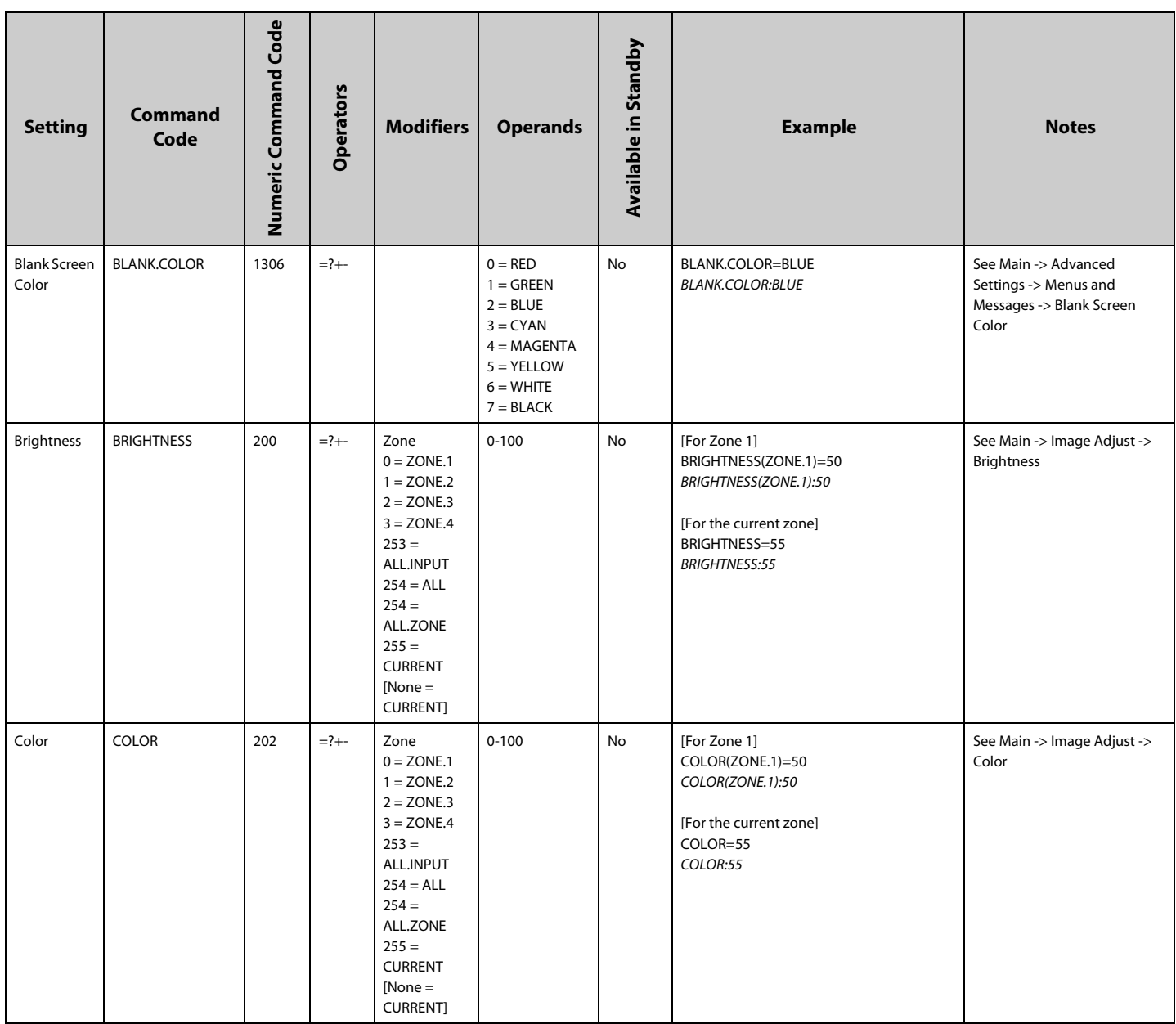

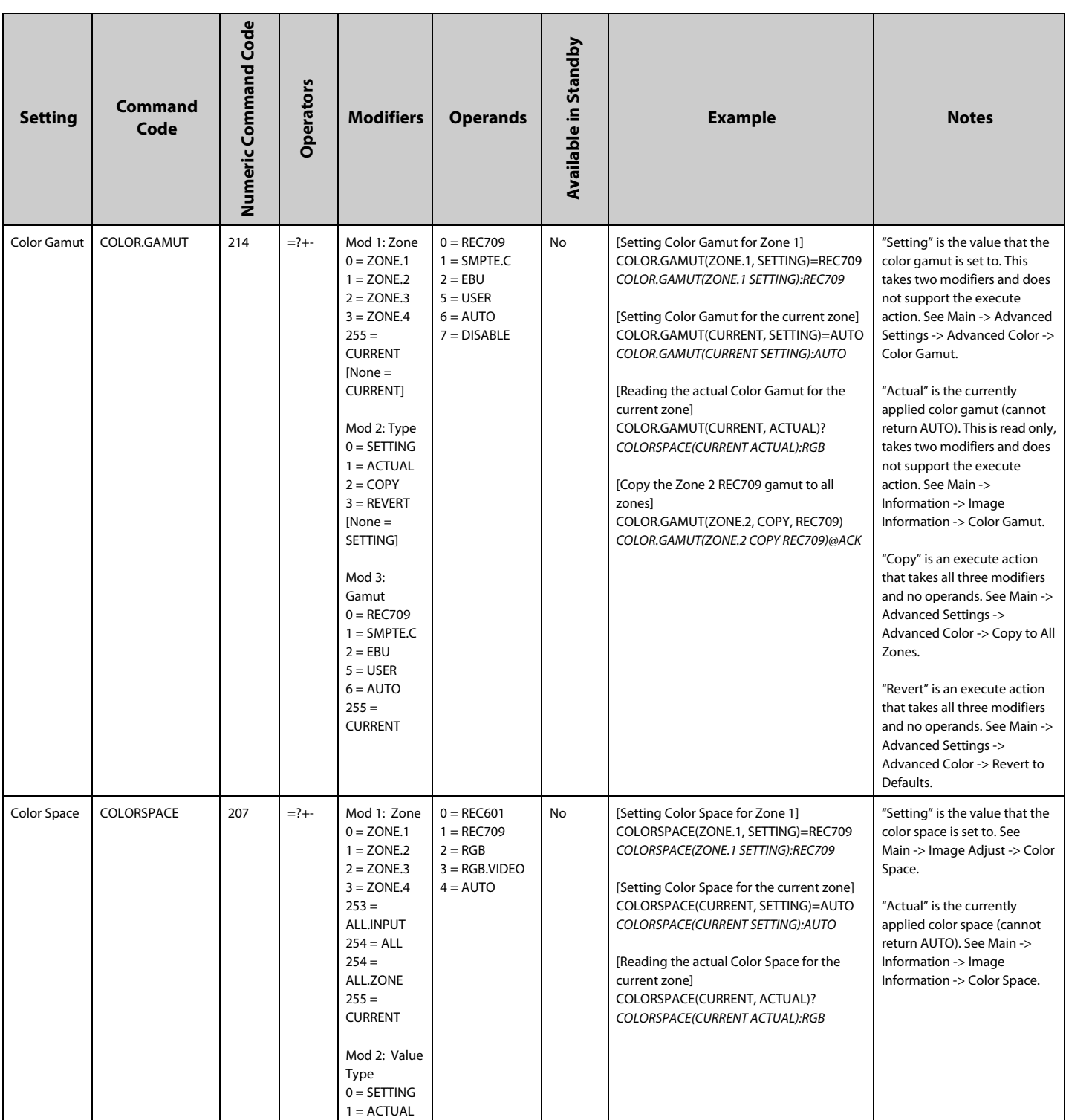

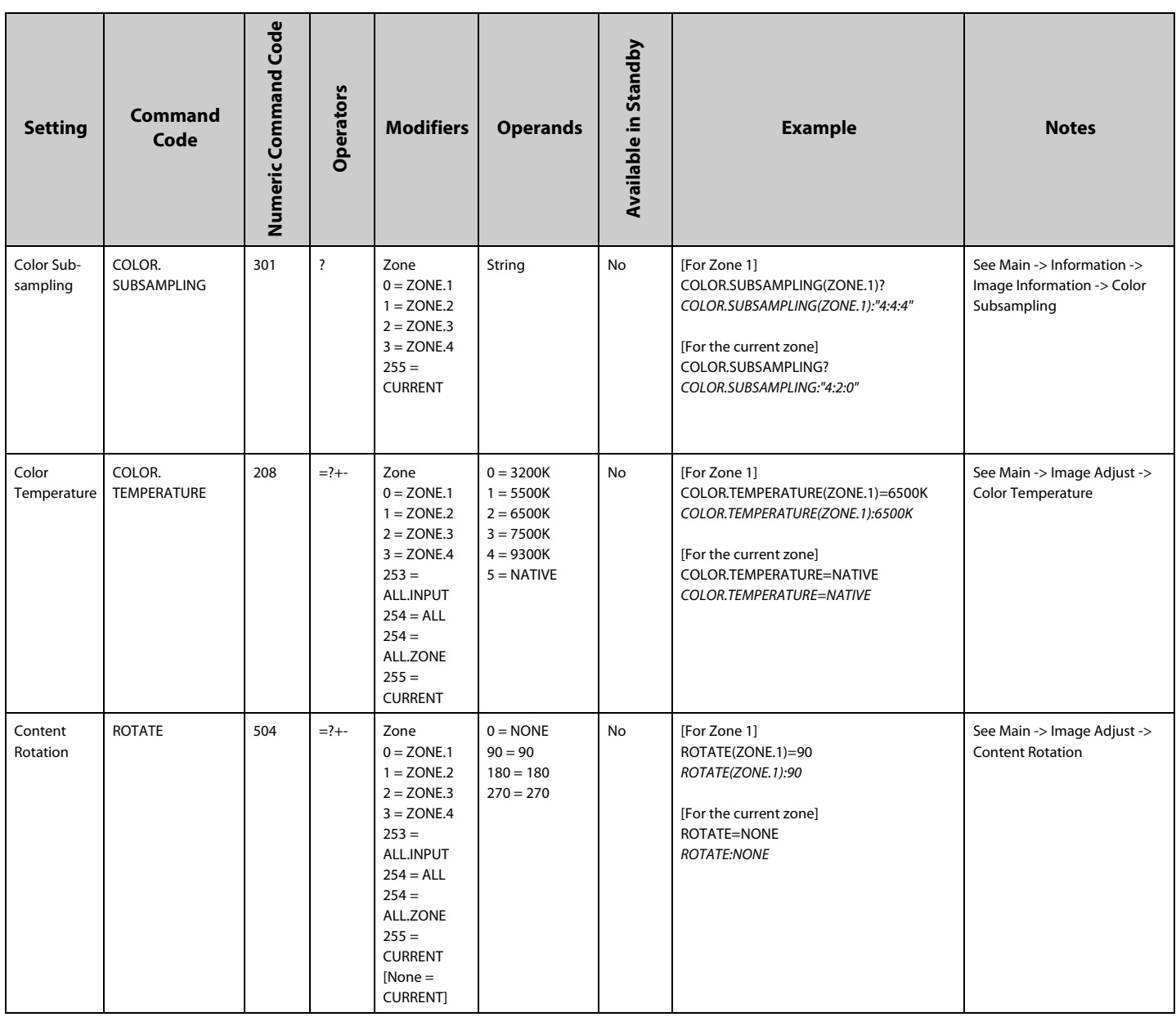

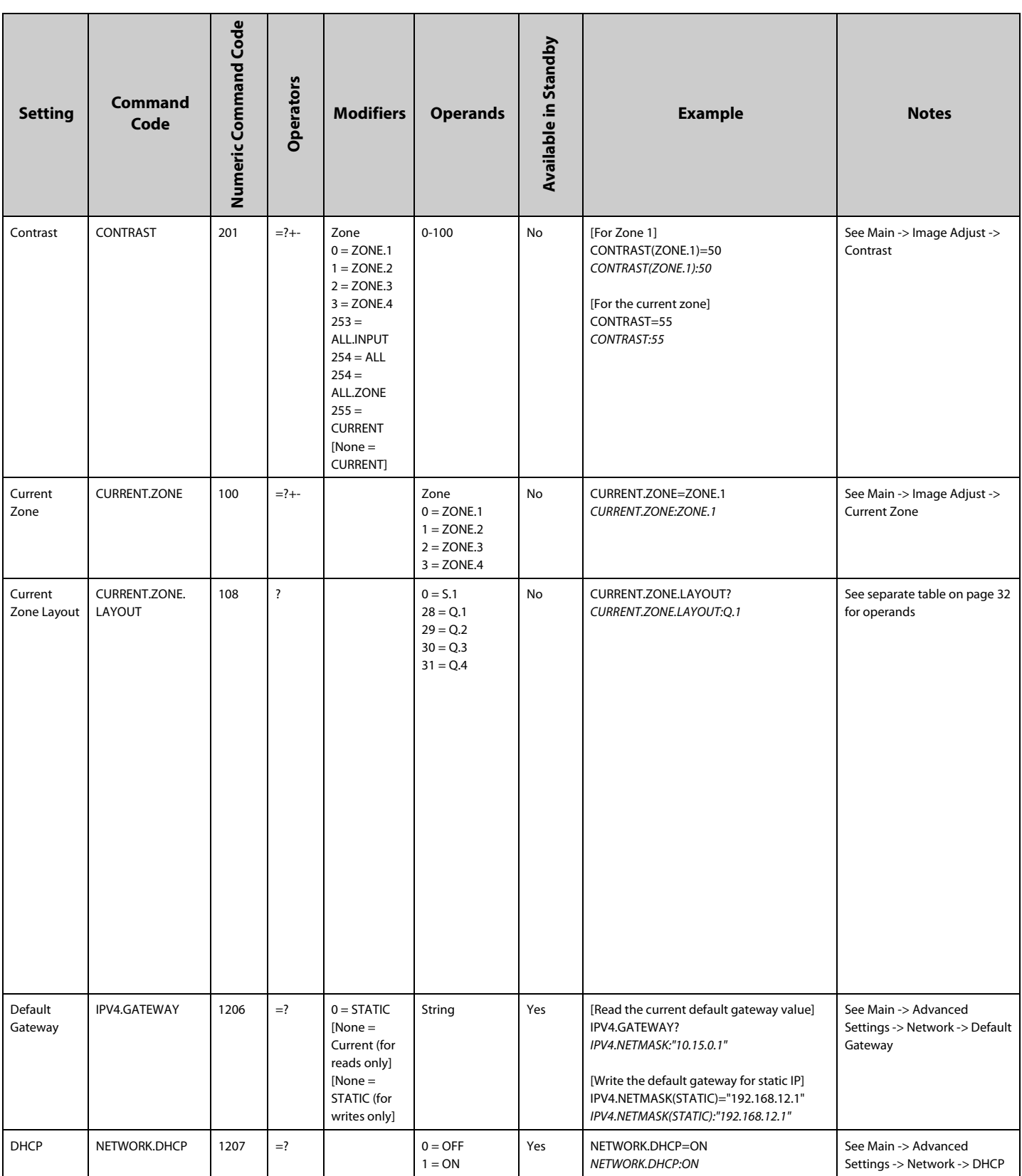

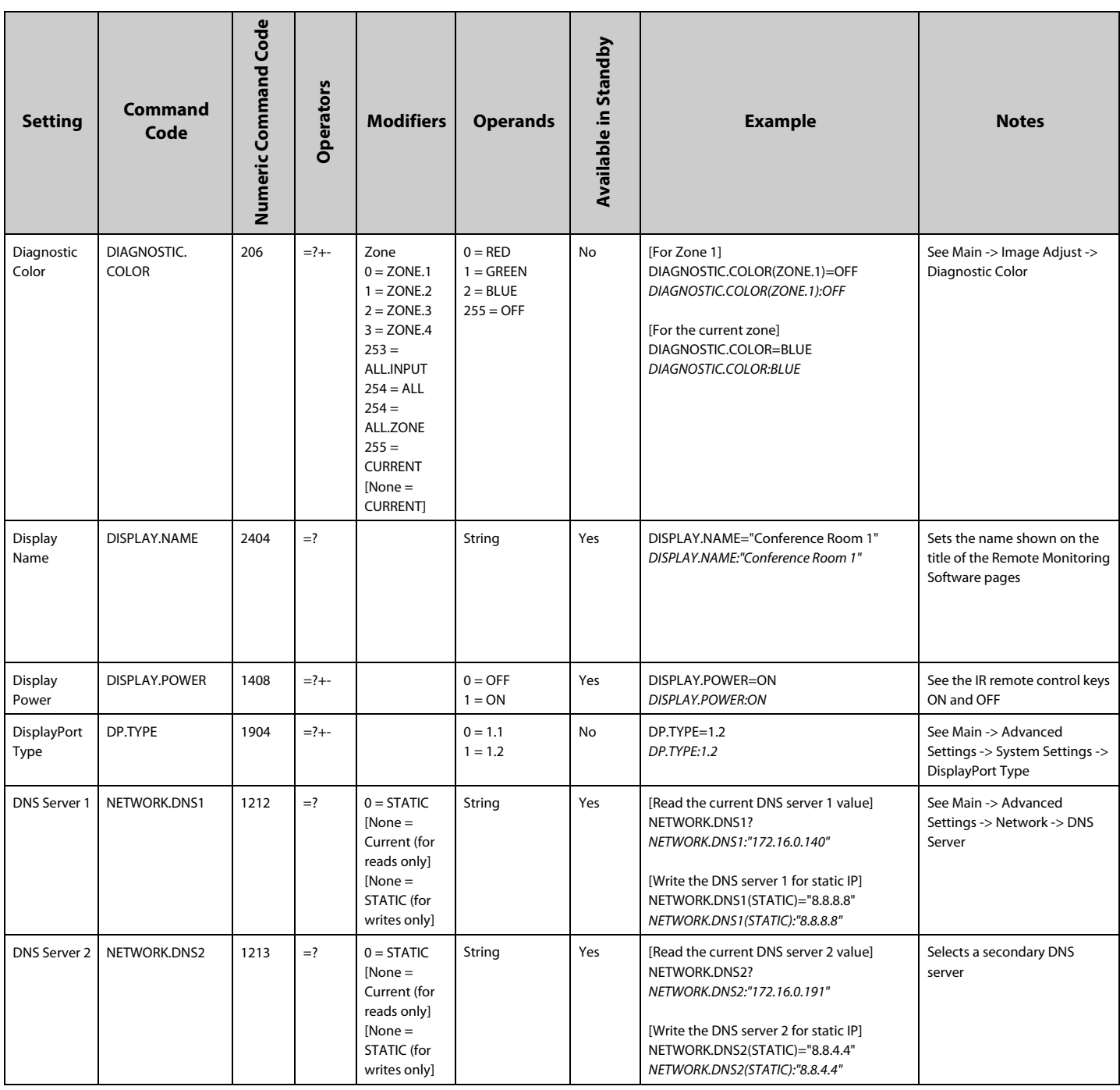

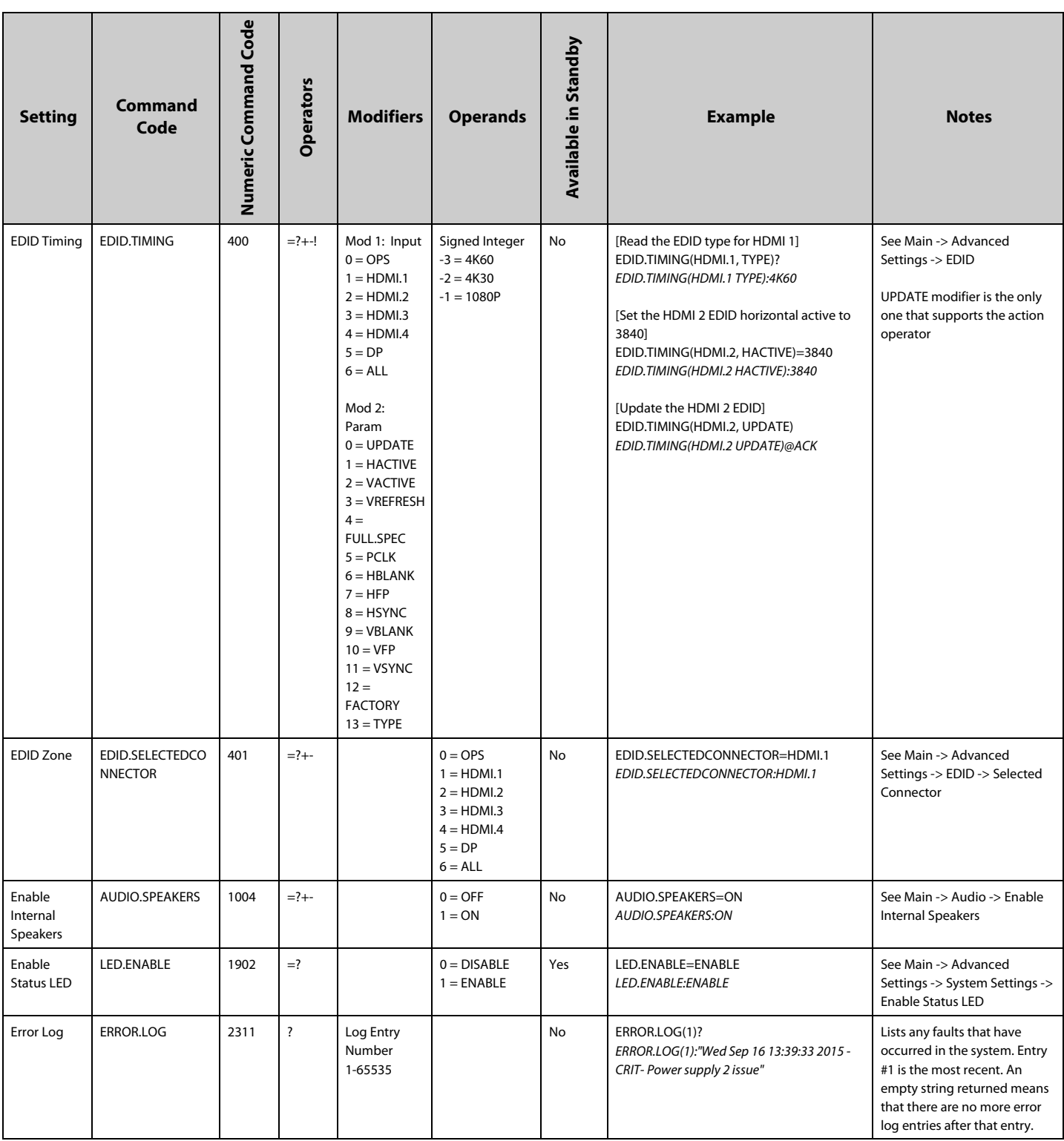

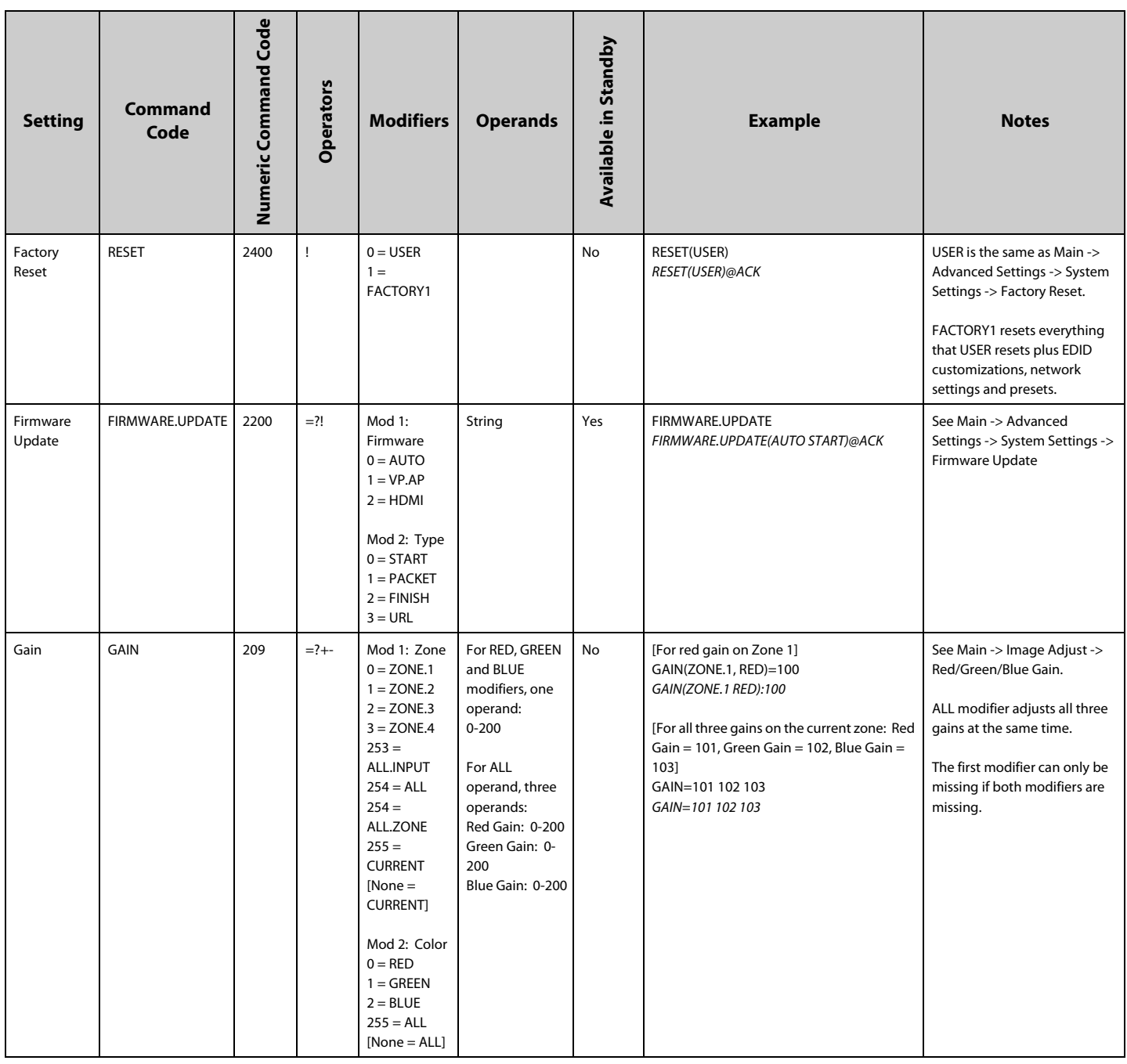

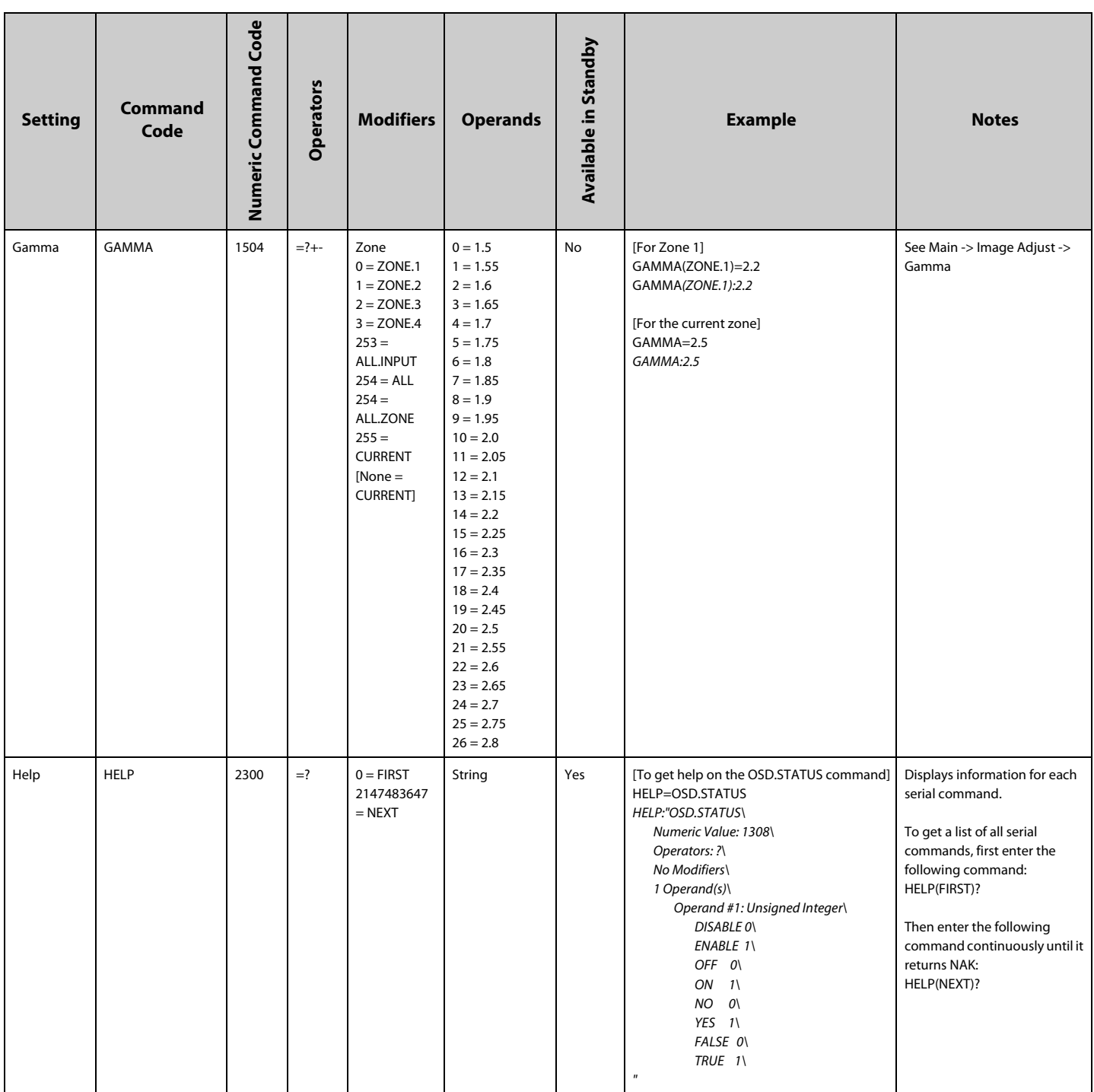

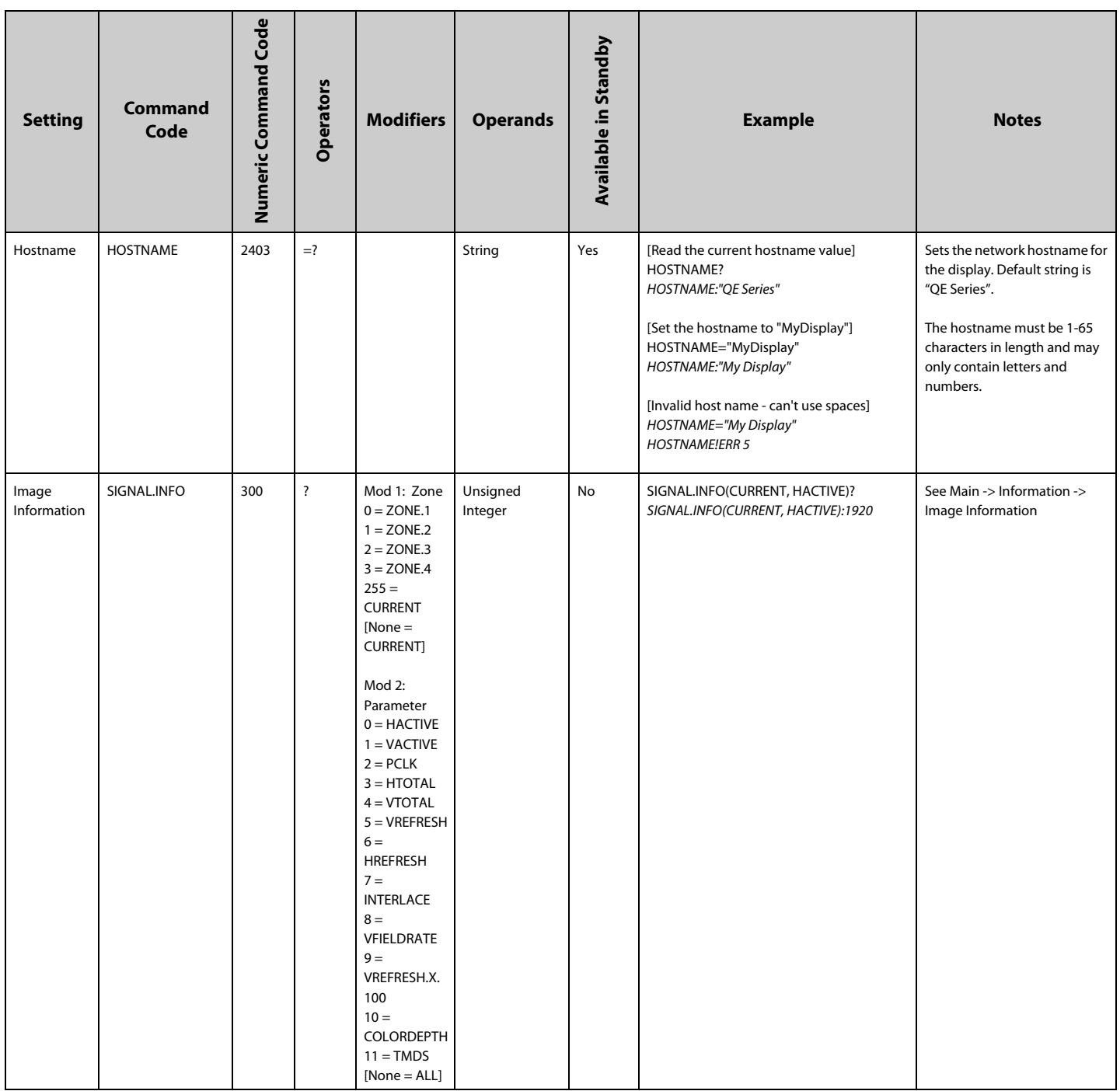

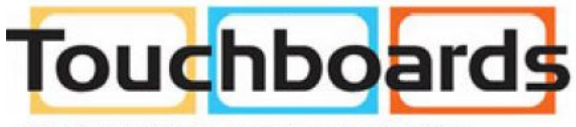

205 Westwood Ave, Long Branch, NJ 07740<br>Phone: 866-94 BOARDS (26273) / (732)-222-1511<br>Fax: (732)-222-7088 | E-mail: sales@touchboards.com

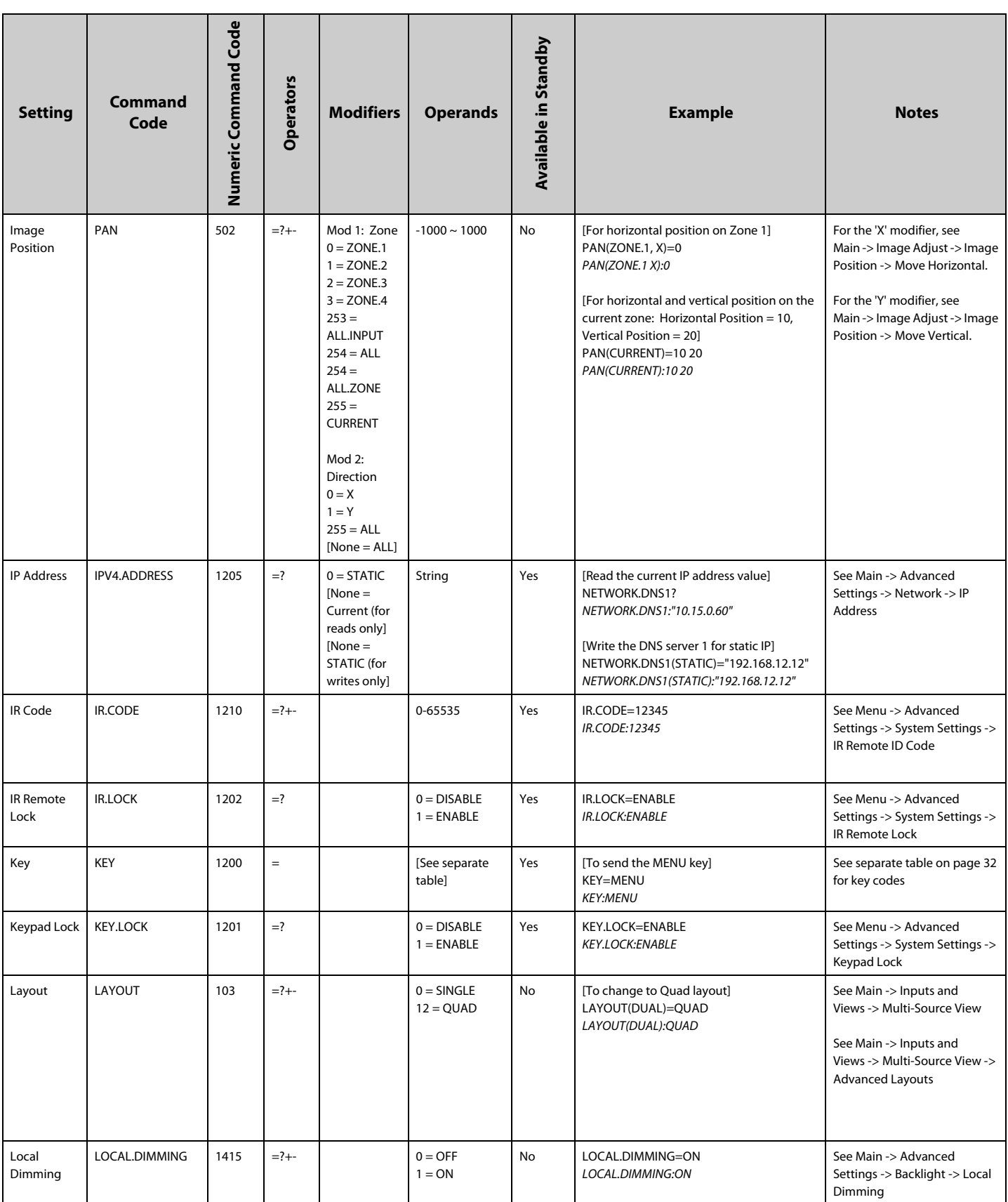

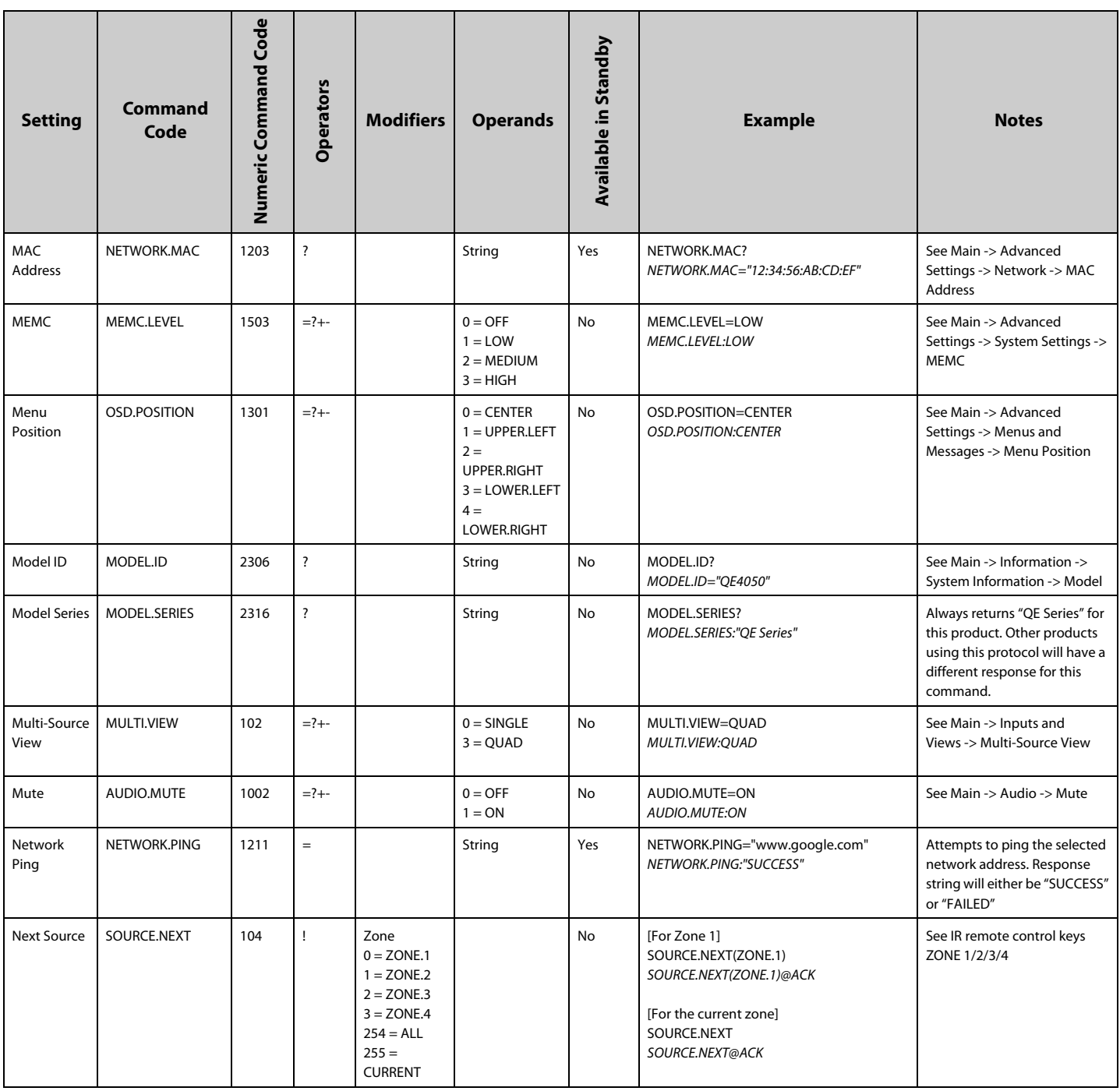

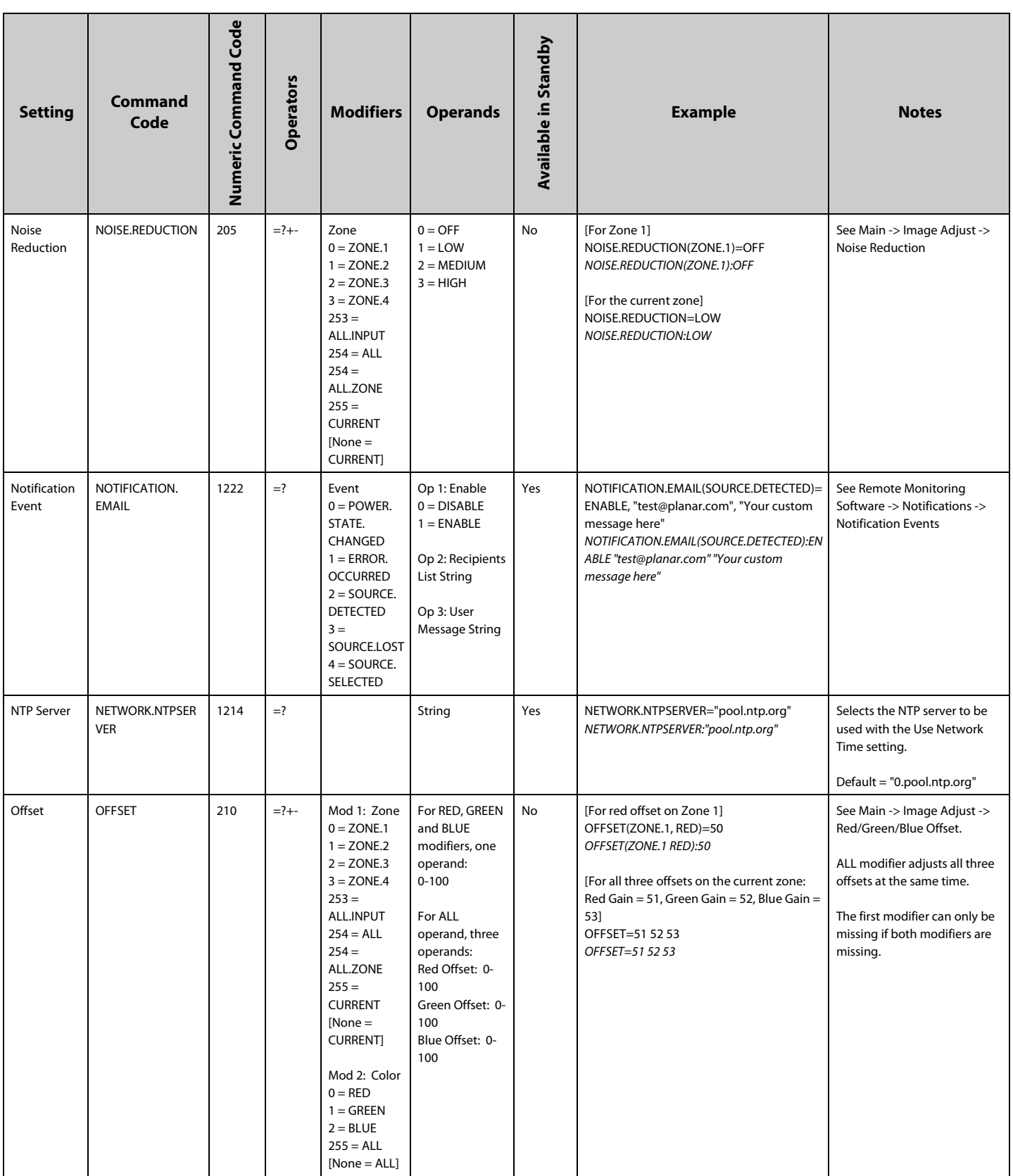

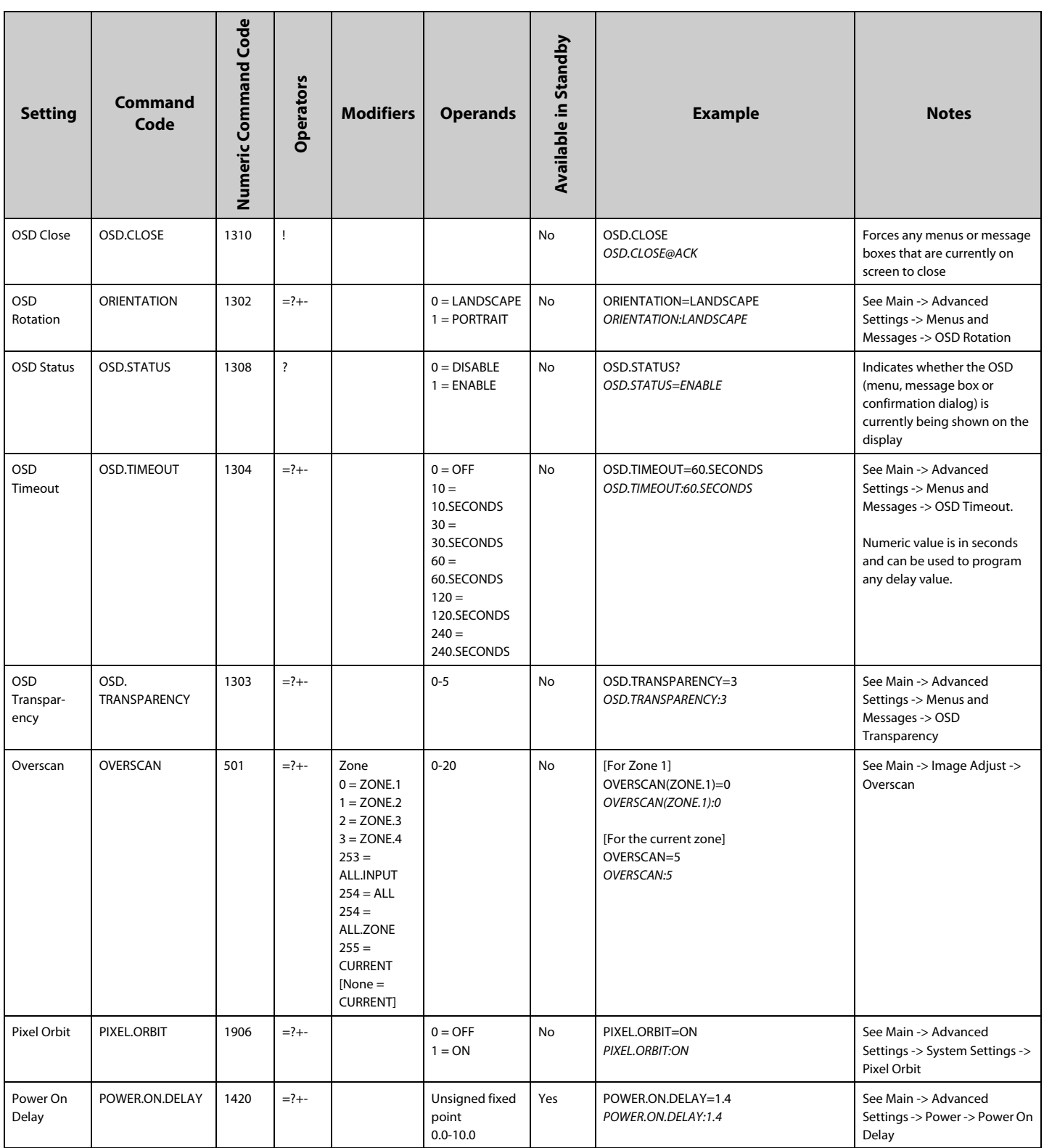

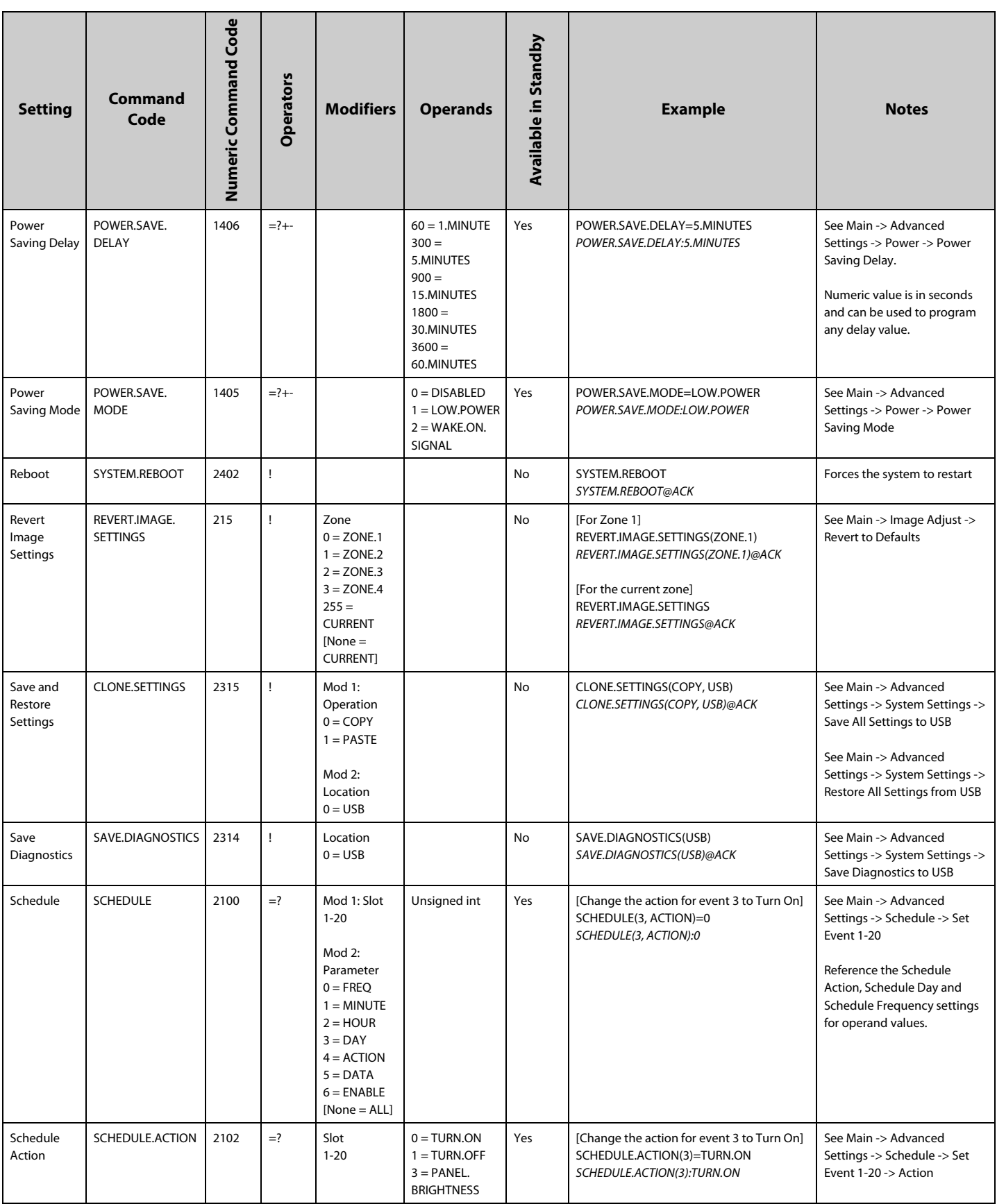

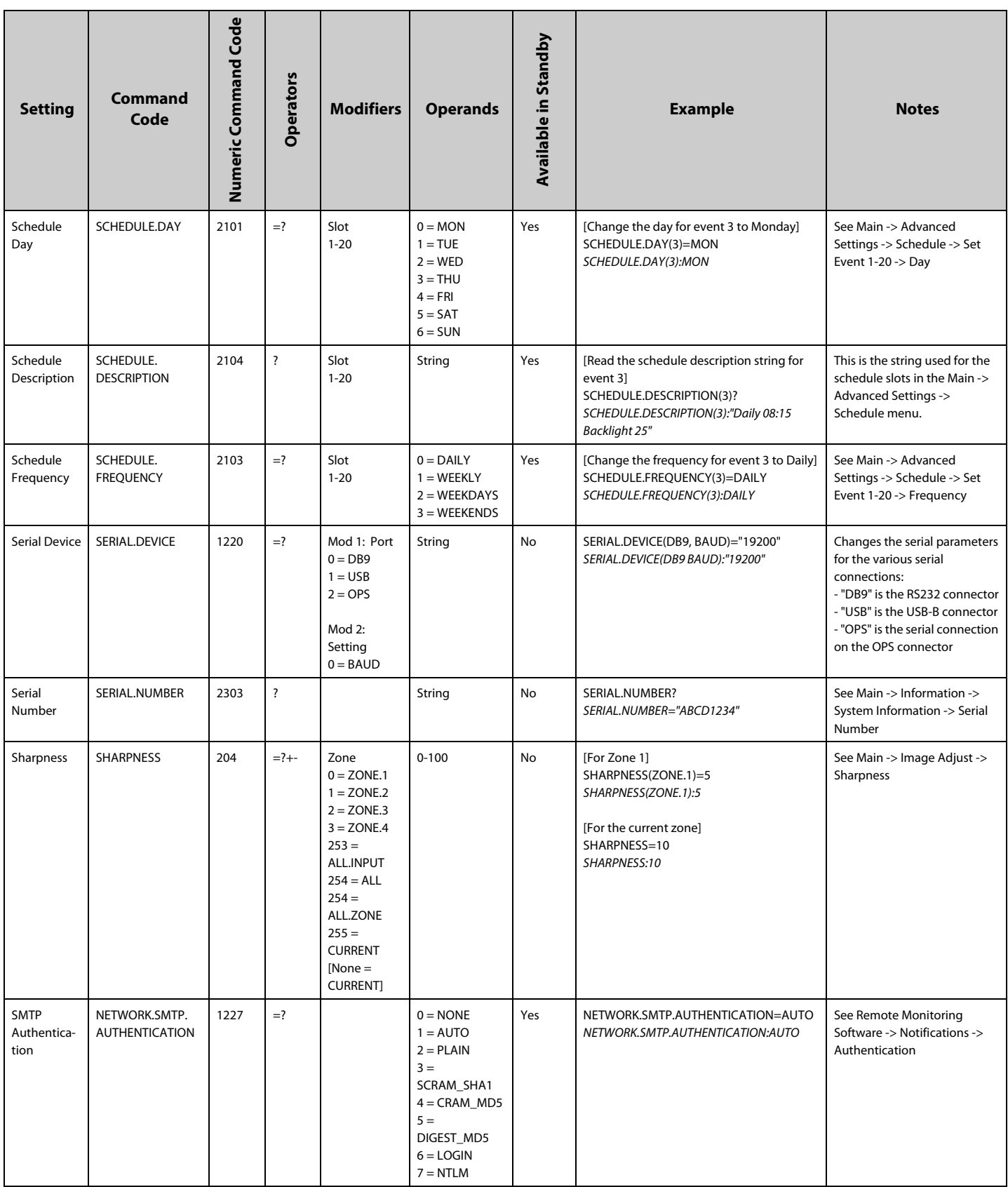

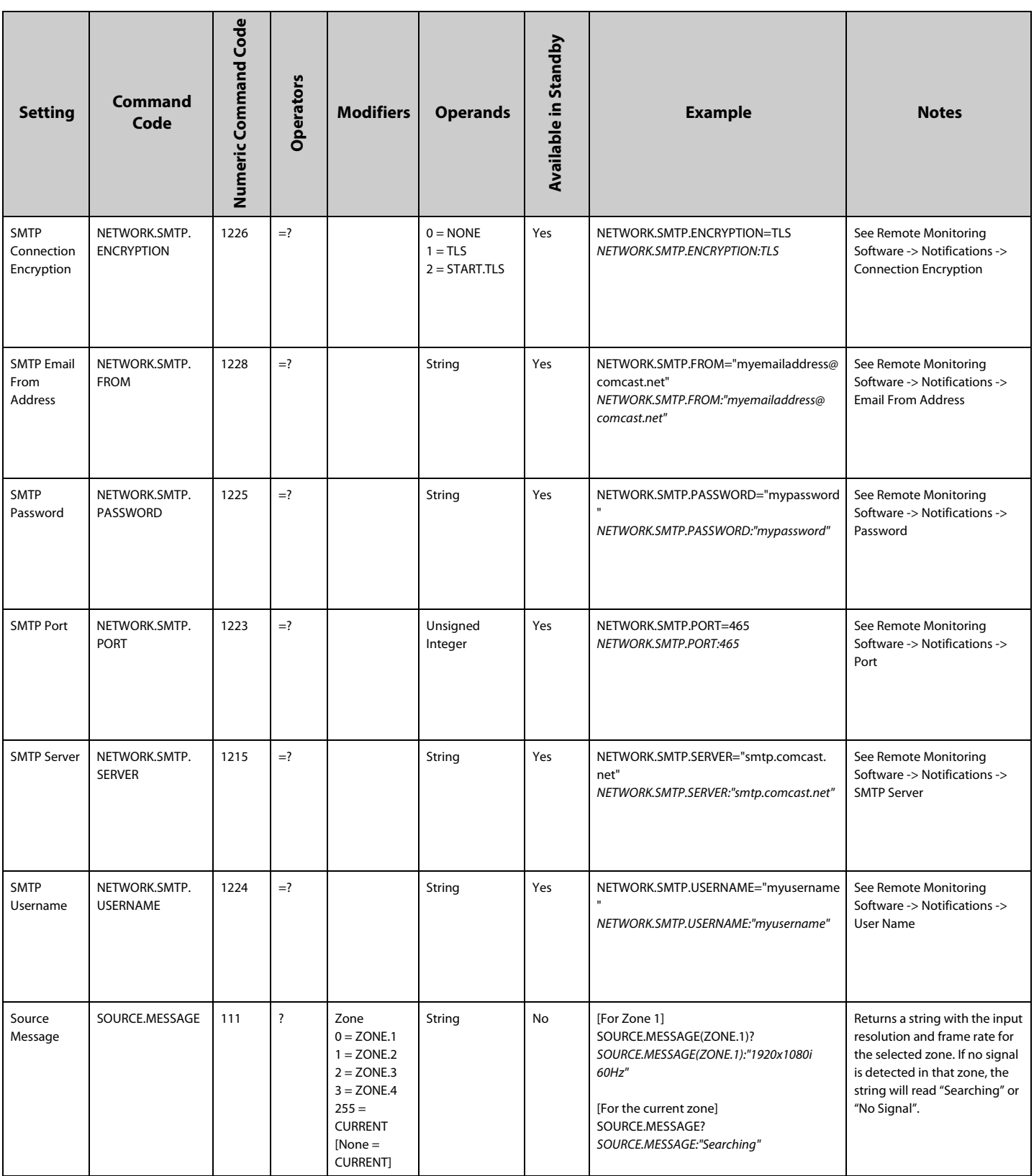

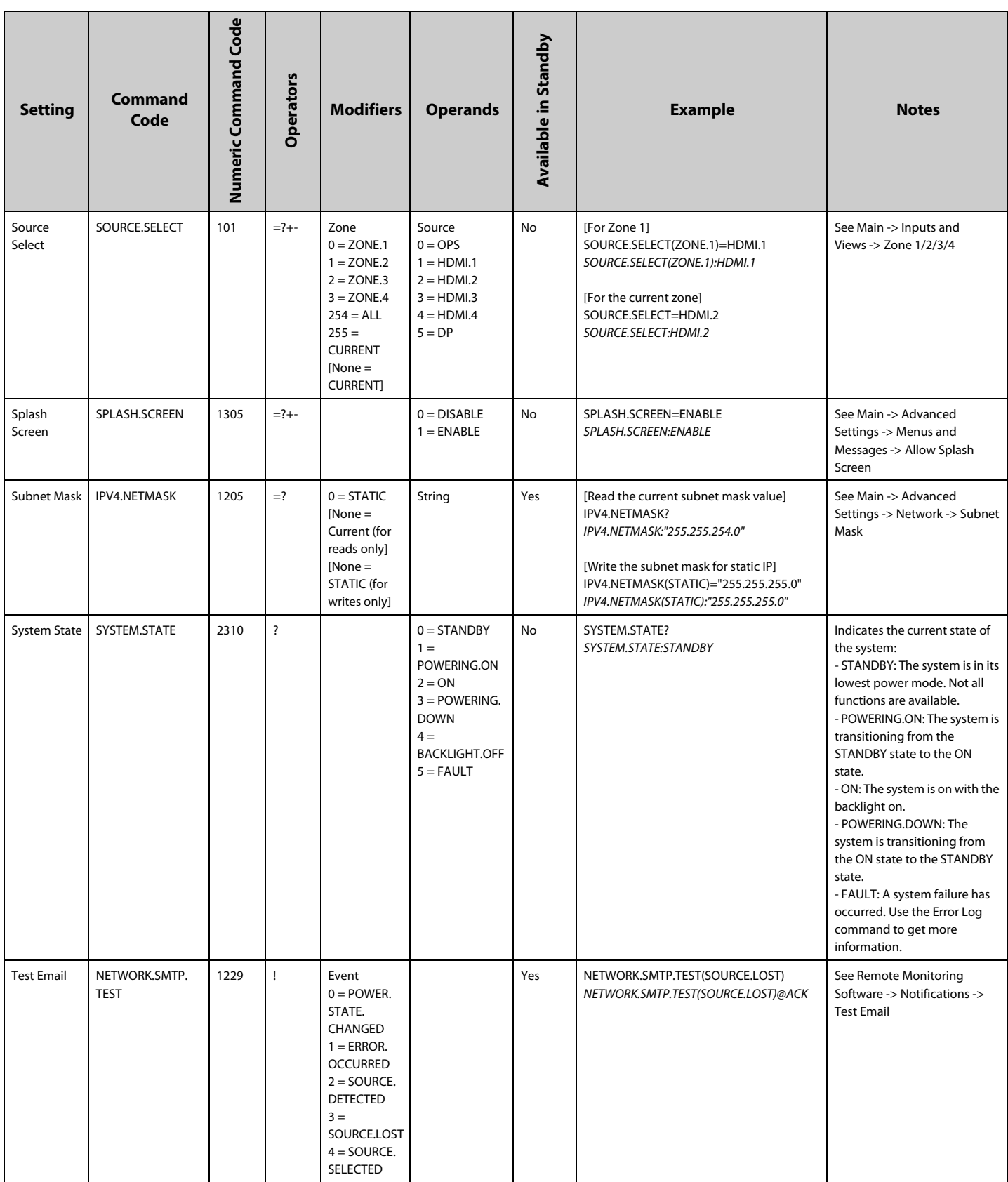

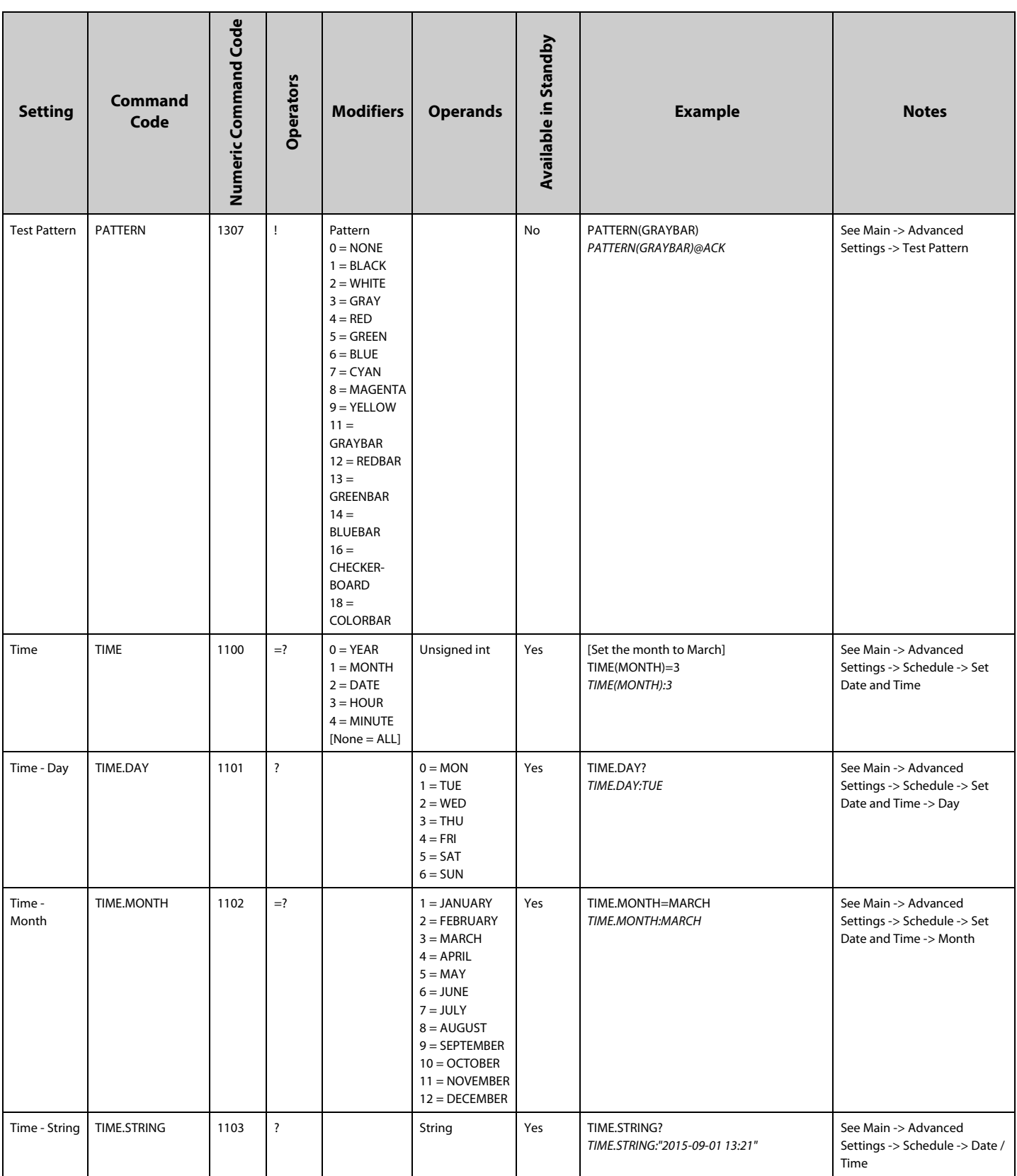

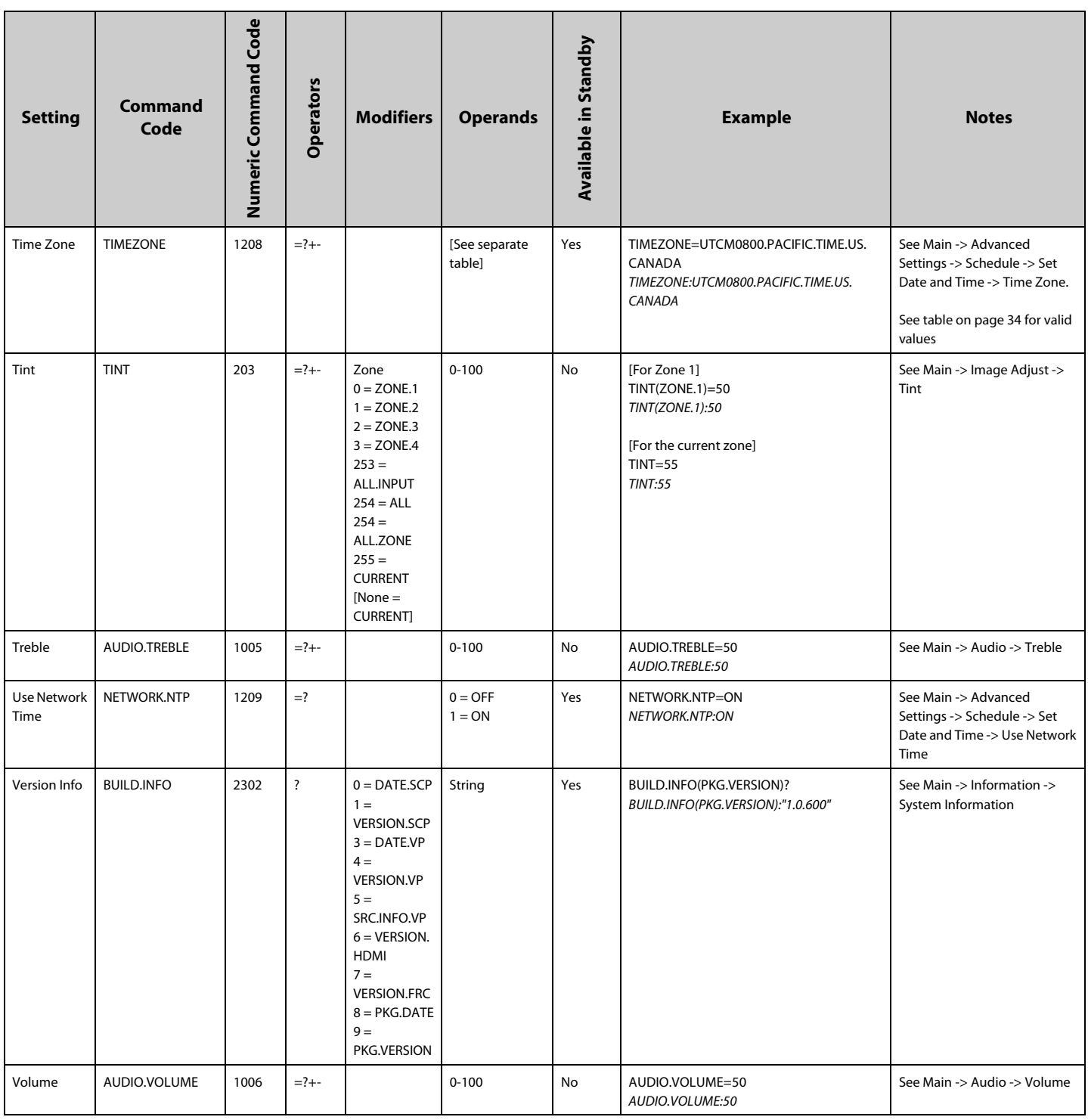

## <span id="page-31-0"></span>**Current Zone Layout**

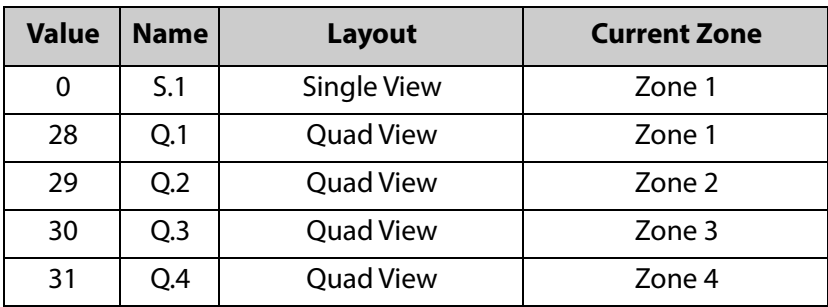

<span id="page-31-1"></span>**Key**

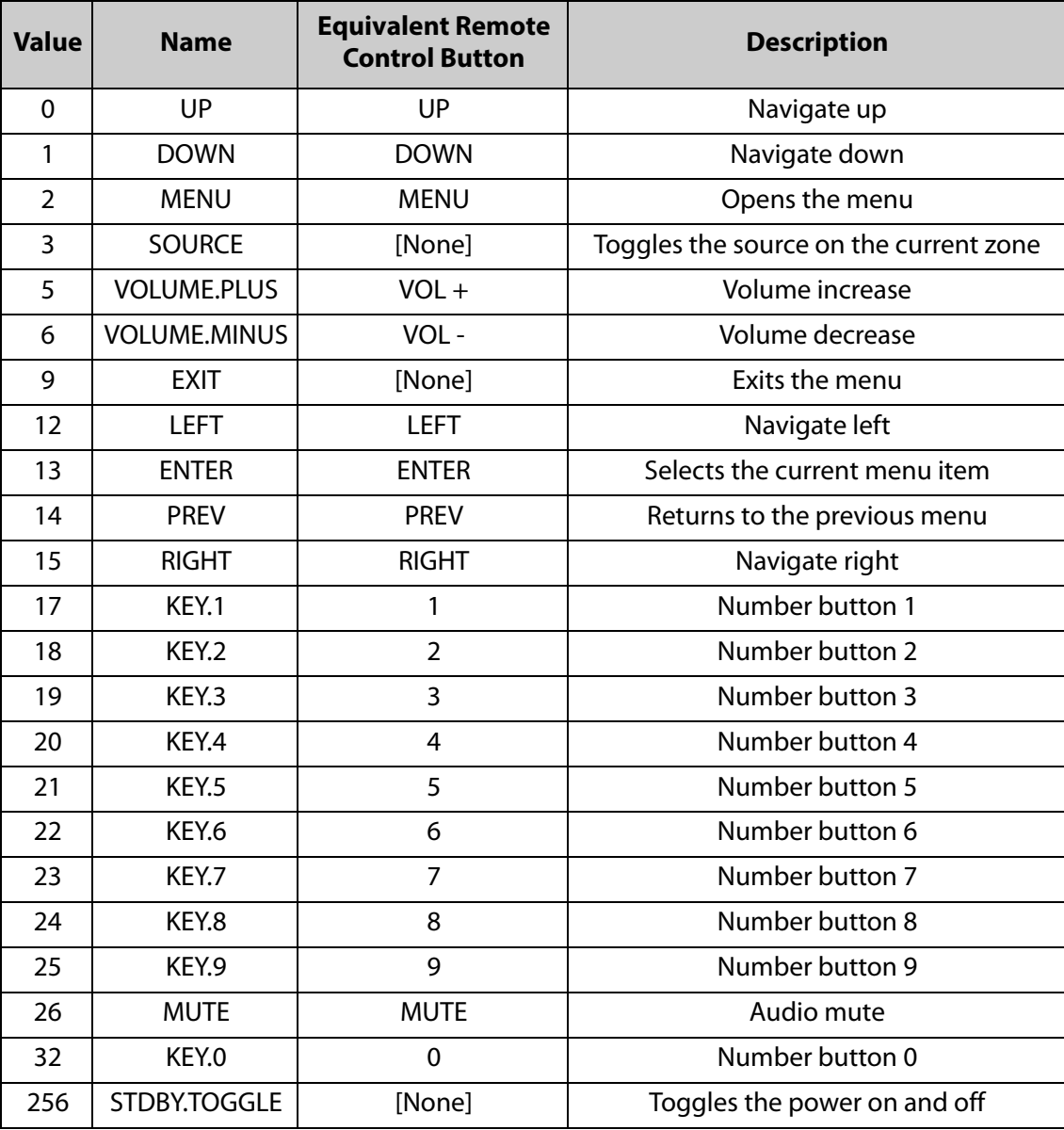

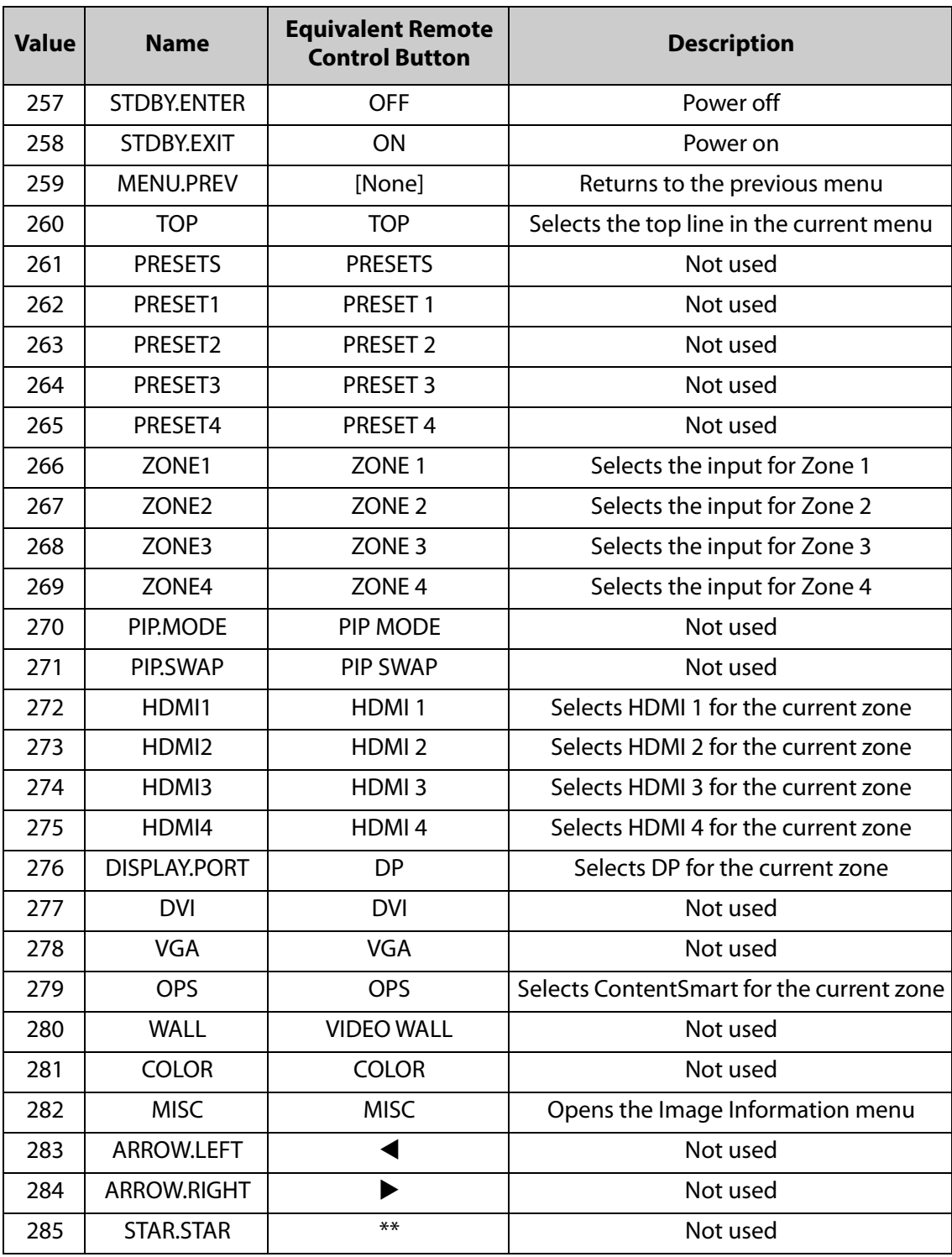

## <span id="page-33-0"></span>**Timezone**

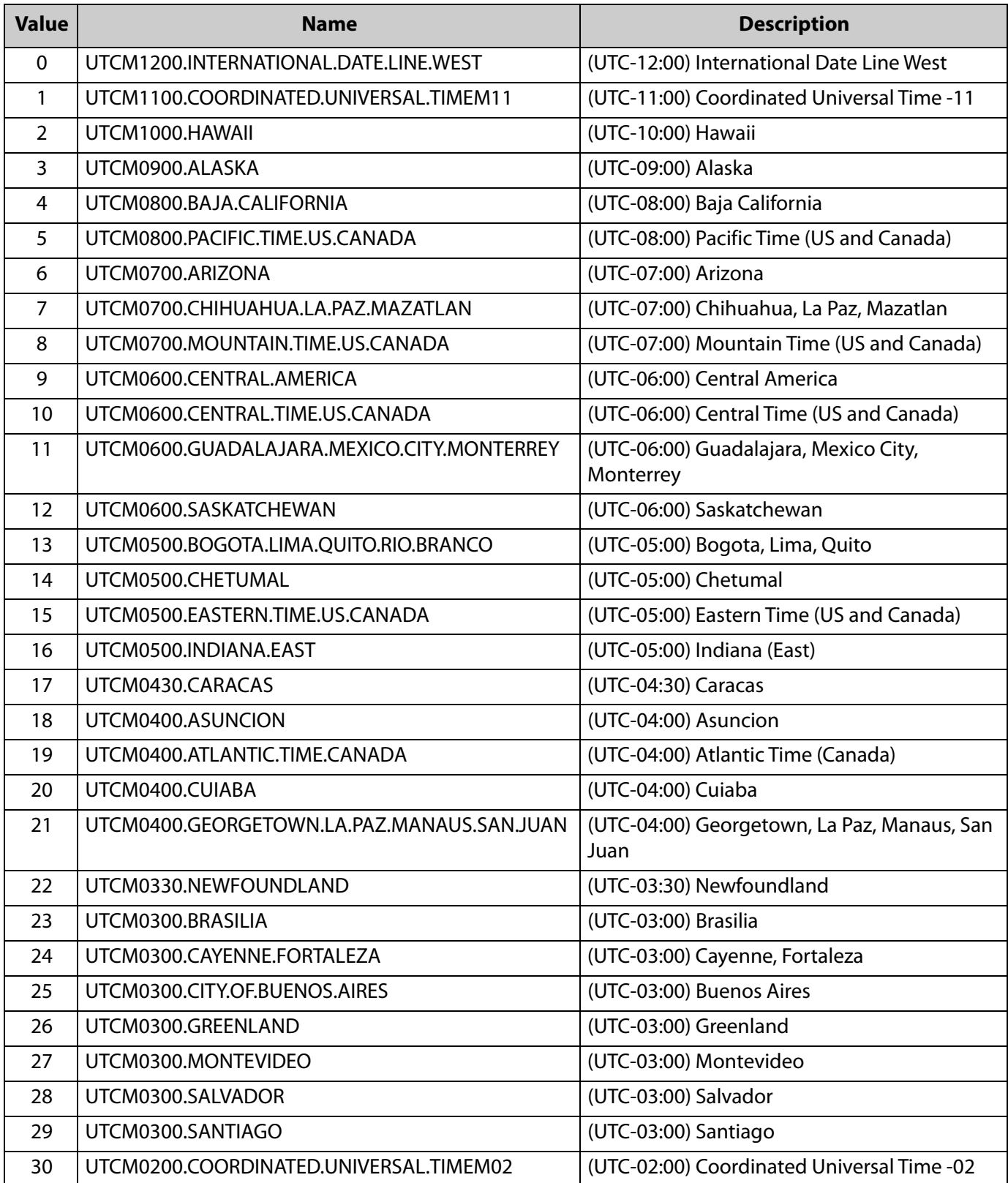

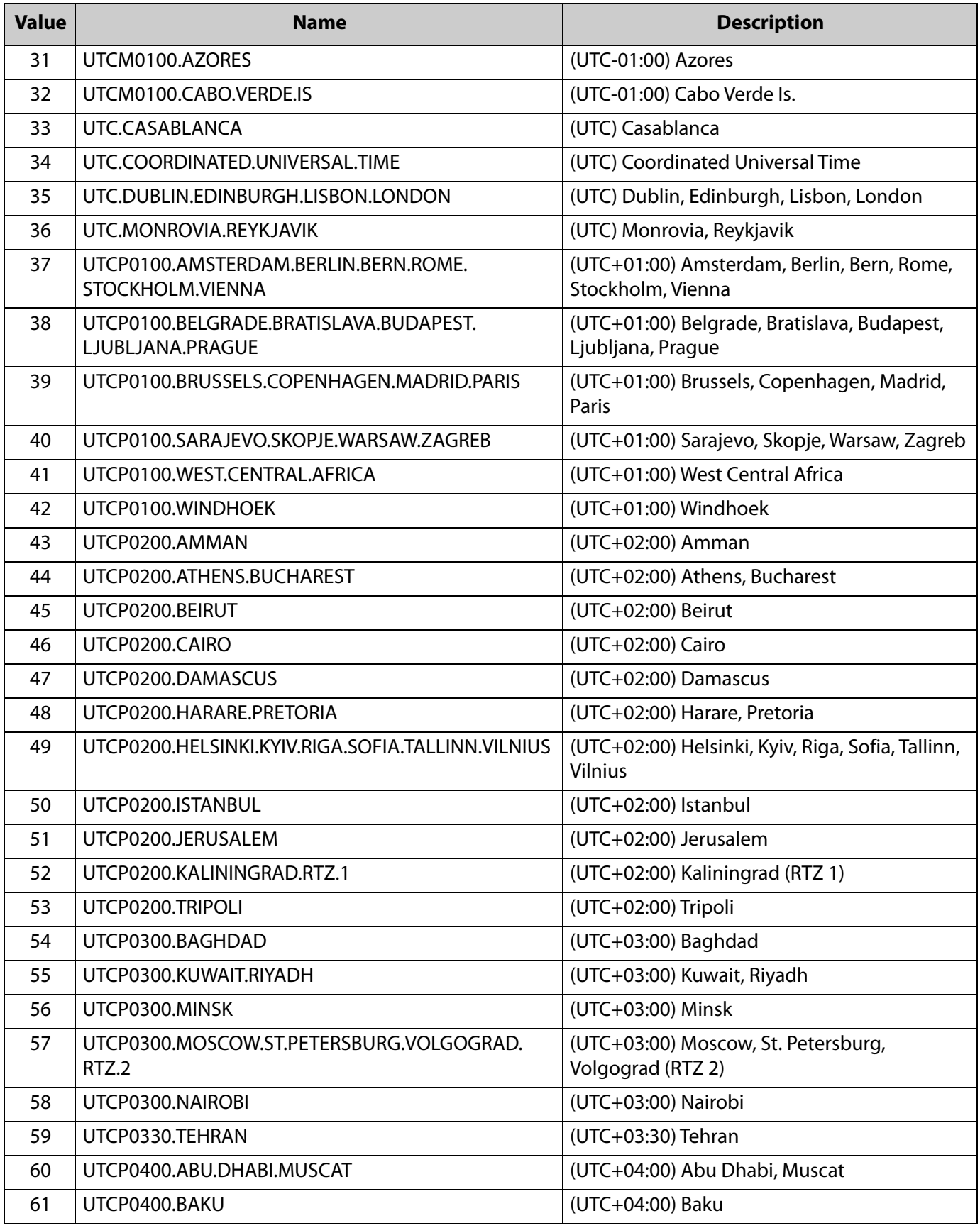

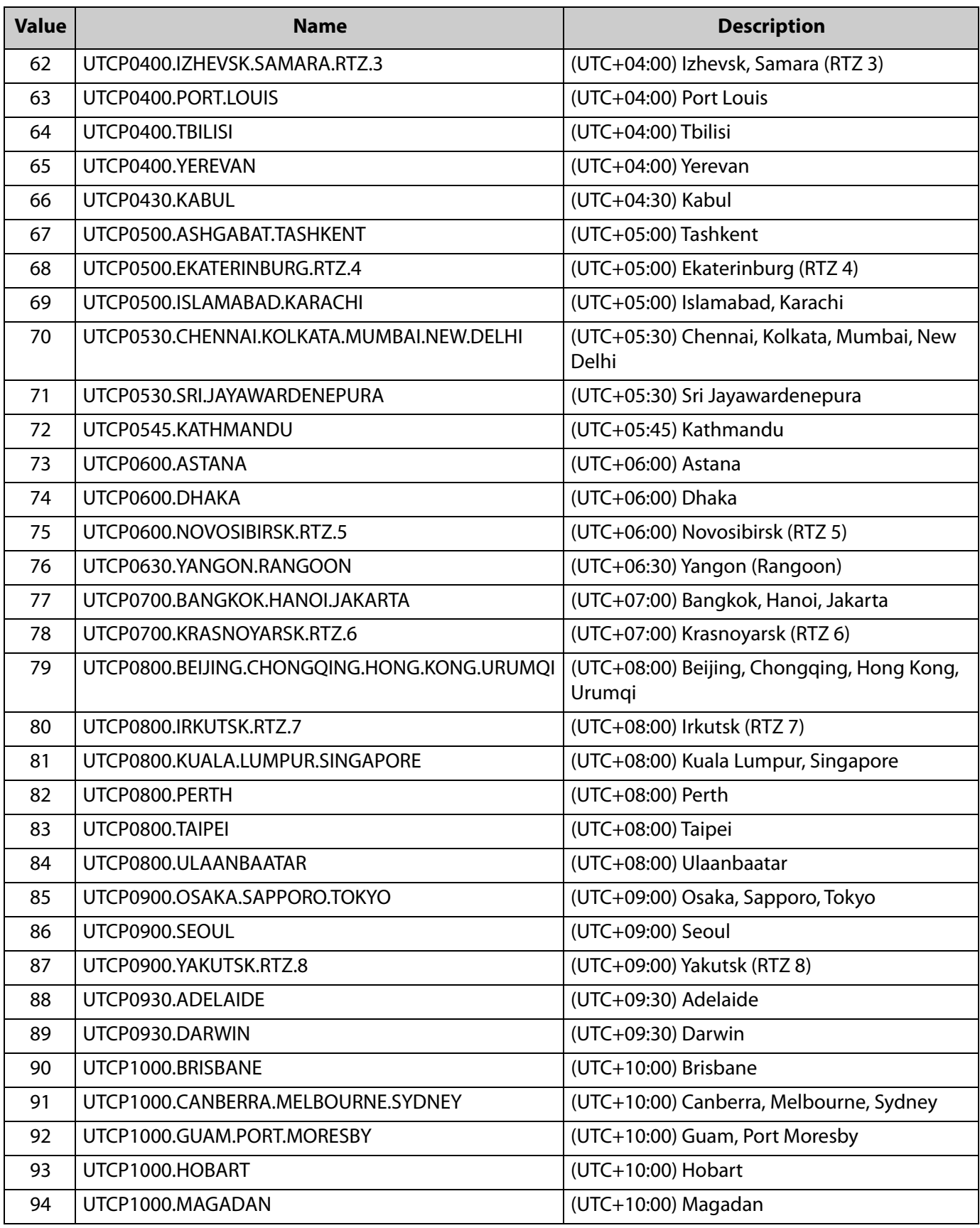

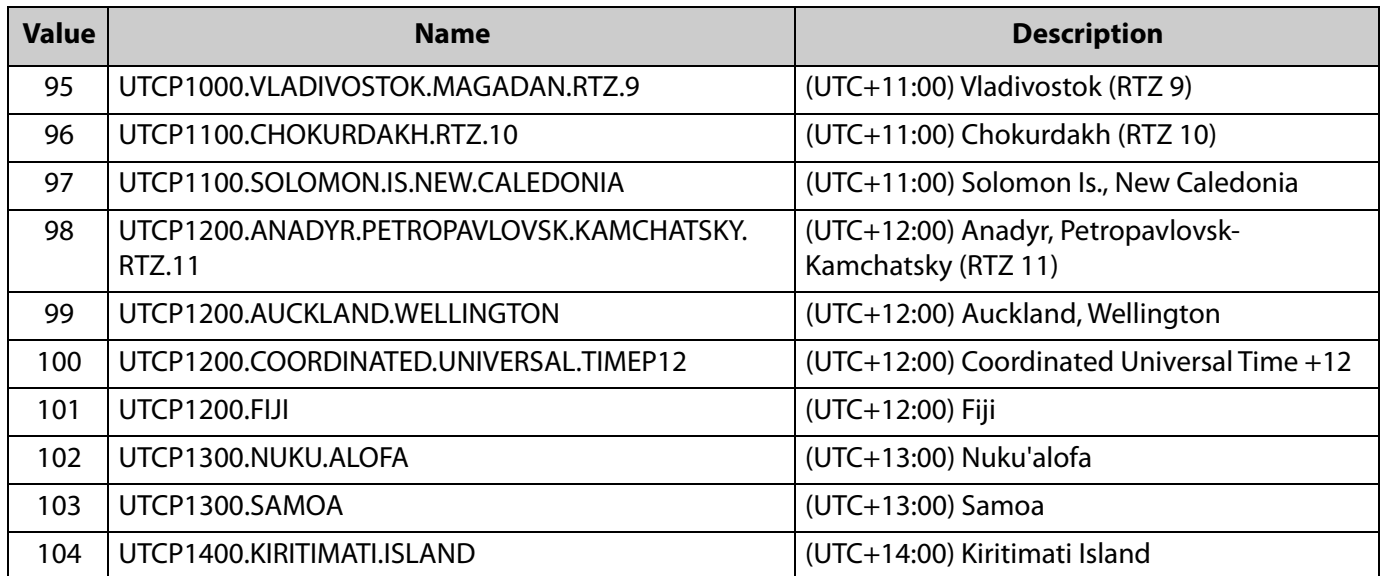

# <span id="page-37-0"></span>**Sending Serial Commands via USB**

The USB-B connector accepts the same serial command set as RS232. As most PCs no longer have RS232 connections, using the USB-B connector becomes a convenient method for performing serial communication with the display.

### <span id="page-37-1"></span>**Installing the QE Series USB drivers**

Before using USB for serial communication, the USB drivers must be installed. This section describes the steps necessary to install the USB drivers. You can skip this section if you have already installed the USB drivers on your computer.

**Automatically installing the USB drivers** 

In most cases, the USB driver installation can be performed using the automated driver installation program included on the USB flash drive in your accessory kit.

- If using a 64-bit version of Windows, use the CP210xVCPInstaller\_x64.exe installation program.
- If using a 32-bit version of Windows, use the CP210xVCPInstaller\_x86.exe installation program.

If you're unsure whether your machine is 32-bit or 64-bit, try both installation programs. If the selected program is for a different architecture, the installer will inform you to use the other installation program.

**1** When the Planar USB Driver Installer page opens, click "Next".

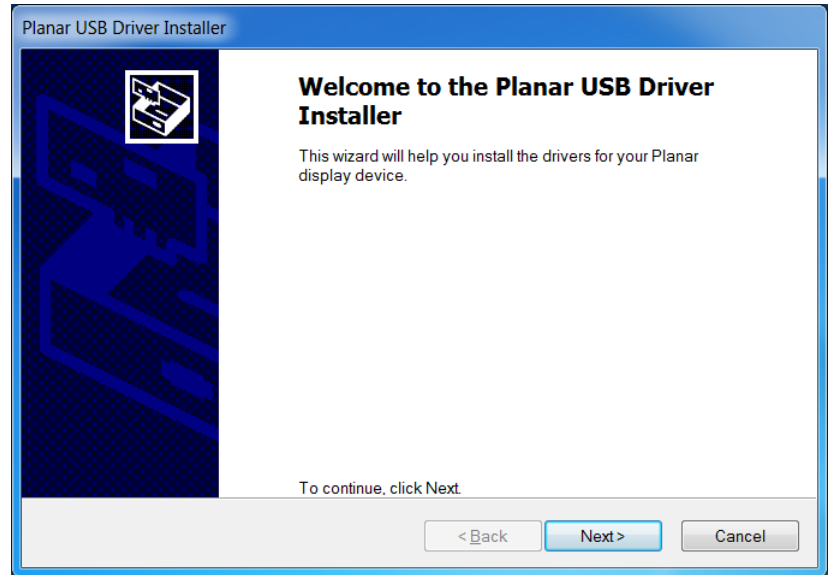

**2** The USB drivers will be automatically installed.

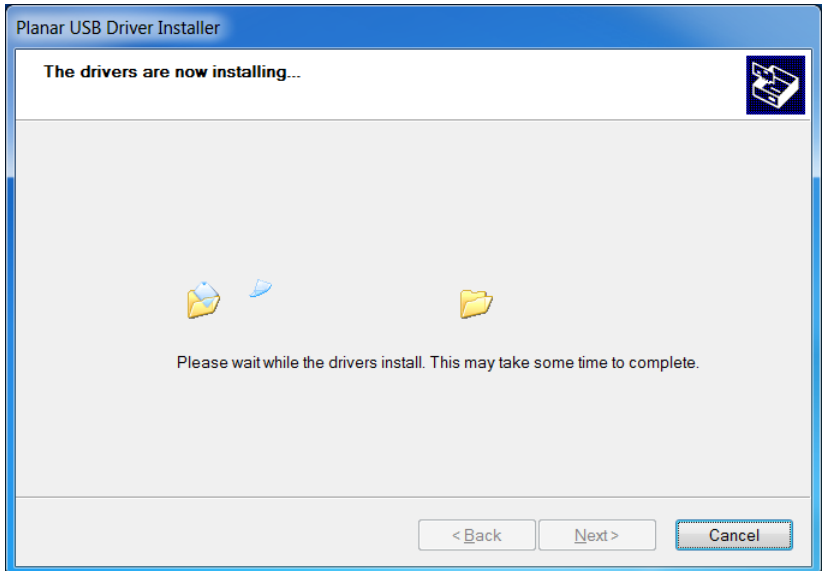

**3** When the installation completes, click "Finish". The USB driver installation process is now complete.

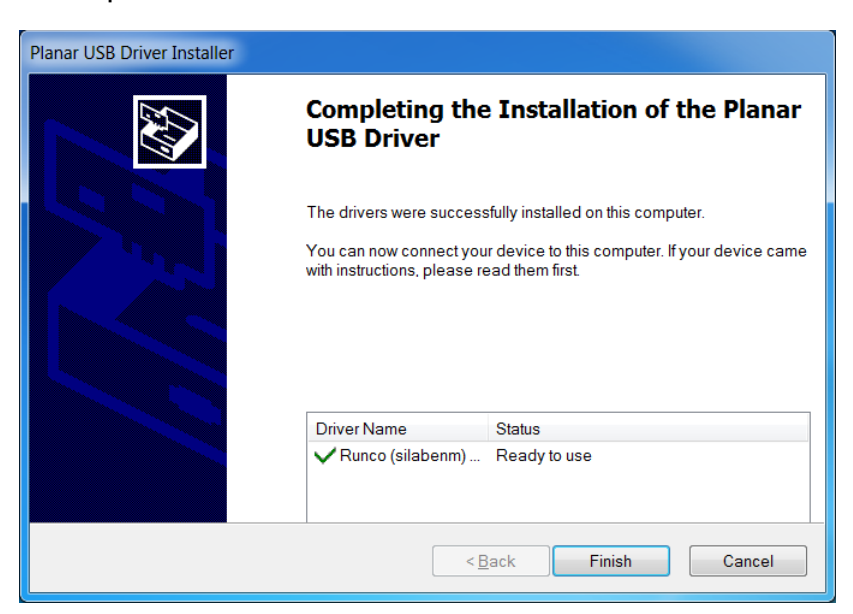

#### **Manually installing the USB drivers**

If the automatic USB driver installation doesn't succeed, you can follow the steps below to manually install the USB drivers. The USB flash drive in your accessory kit contains the USB drivers for manual installation.

- **1** Plug in the USB cable to your computer and to the QE Series panel.
- **2** Windows will detect the new hardware and attempt to install the drivers on its own. If you do not see the "Installing device driver software" message, then the driver installation previously failed. Skip to step 5.

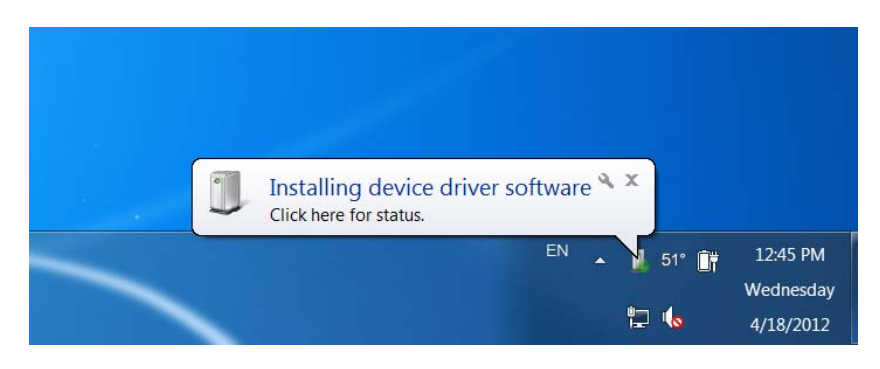

**3** If driver installation succeeds, you will see a message like the one shown below. If so, driver installation is complete.

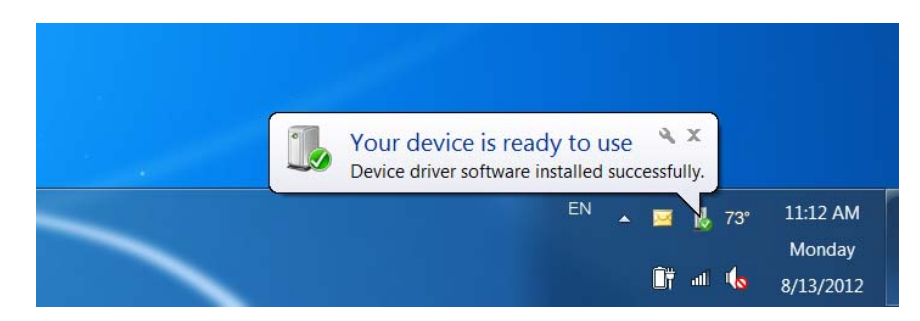

**4** If Windows' attempt at installing the drivers fails, you will need to manually install the drivers using the steps below.

![](_page_39_Figure_9.jpeg)

- $\Box$ er  $\mathbf{x}$ ▼ + Gearch Control Panel Q Adjust your computer's settings View by: Category **System and Security User Accounts** Review your computer's status Change account type Back up your computer Find and fix problems Appearance and Personalization Network and Internet Change the theme View network status and tasks Change desktop background Choose homegroup and sharing Adjust screen resolution options Clock, Language, and Hardware and Sound Region View devices and printers Change keyboards or other input Add a device  $methods$ Connect to a projector Adjust commonly used mobility **Ease of Access** settings Let Windows suggest settings Programs Optimize visual display Uninstall a program Get programs
- **5** Open the Start menu and select "Control Panel".

**6** Select Hardware and Sound. In the following menu, under Devices and Printers, select "Device Manager".

![](_page_40_Picture_4.jpeg)

**7** In the Device Manager, there will be a "Planar Display" item in the "Other Devices" section. Right-click on Planar Display and select "Update Driver Software".

![](_page_41_Picture_2.jpeg)

- **8** Follow the steps defined in the Update Driver Software wizard as follows.
	- **a** On the initial screen, select "Browse my computer for driver software".

![](_page_41_Picture_5.jpeg)

**b** Make sure the "Include subfolders" checkbox is checked. The USB drivers are included on the USB flash drive in the accessory kit; they can also be obtained from [http://www.planar.com/support.](http://www.planar.com/support) Use the "Browse" button to locate the directory where the USB drivers are located. Click "Next".

![](_page_42_Picture_47.jpeg)

**c** The Update Driver Software wizard will search the directory for the proper USB drivers and install them.

![](_page_42_Picture_4.jpeg)

**d** When the installation completes, click "Close". The USB driver installation process is now complete.

![](_page_43_Picture_2.jpeg)

## <span id="page-43-0"></span>**Using the QE Series USB Connection**

Once the USB drivers are installed, the PC will recognize the USB-B connection as a regular serial port. The USB-B connection will appear in the COM port list of each serial terminal program. Any terminal program such as Tera Term can be used to test the connection.

## <span id="page-44-0"></span>**Sending RS232 Commands Via TCP or UDP**

TCP and UDP port 57 accept the same serial command set as RS232. It is convenient for IP control applications and can be tested with a TCP terminal program such as Tera Term or a UDP terminal program such as Hercules.

Notice the following in the TCP example below using Tera Term:

- The IP address is 10.15.0.75
- Port 57 is selected
- Service is set to "Other" to indicate that TCP is being used without Telnet or SSH

![](_page_44_Picture_43.jpeg)

![](_page_44_Picture_44.jpeg)

Notice the following in the UDP example below using Hercules:

- The IP address is 10.15.0.67
- Port 57 is selected
- "444953504C41592E504F5745523D310D" in the Send box is hex for "DISPLAY.POWER=1"

**Note:** Most UDP terminal programs won't automatically send the [CR] at the end of the command, so the hex command is used to do this manually.

![](_page_45_Picture_46.jpeg)

![](_page_45_Picture_7.jpeg)

205 Westwood Ave, Long Branch, NJ 07740 Phone: 866-94 BOARDS (26273) / (732)-222-1511 Fax: (732)-222-7088 | E-mail: sales@touchboards.com